# Anleitung zu **CMDfact 4**  und seinen Modulen

CMDfact 4 ist technisch und in der Benutzeroberfläche neu.

Die nachfolgenden Seiten erklären Ihnen in 10 Minuten Aufbau, Einrichtung und Bedienung des Programms.

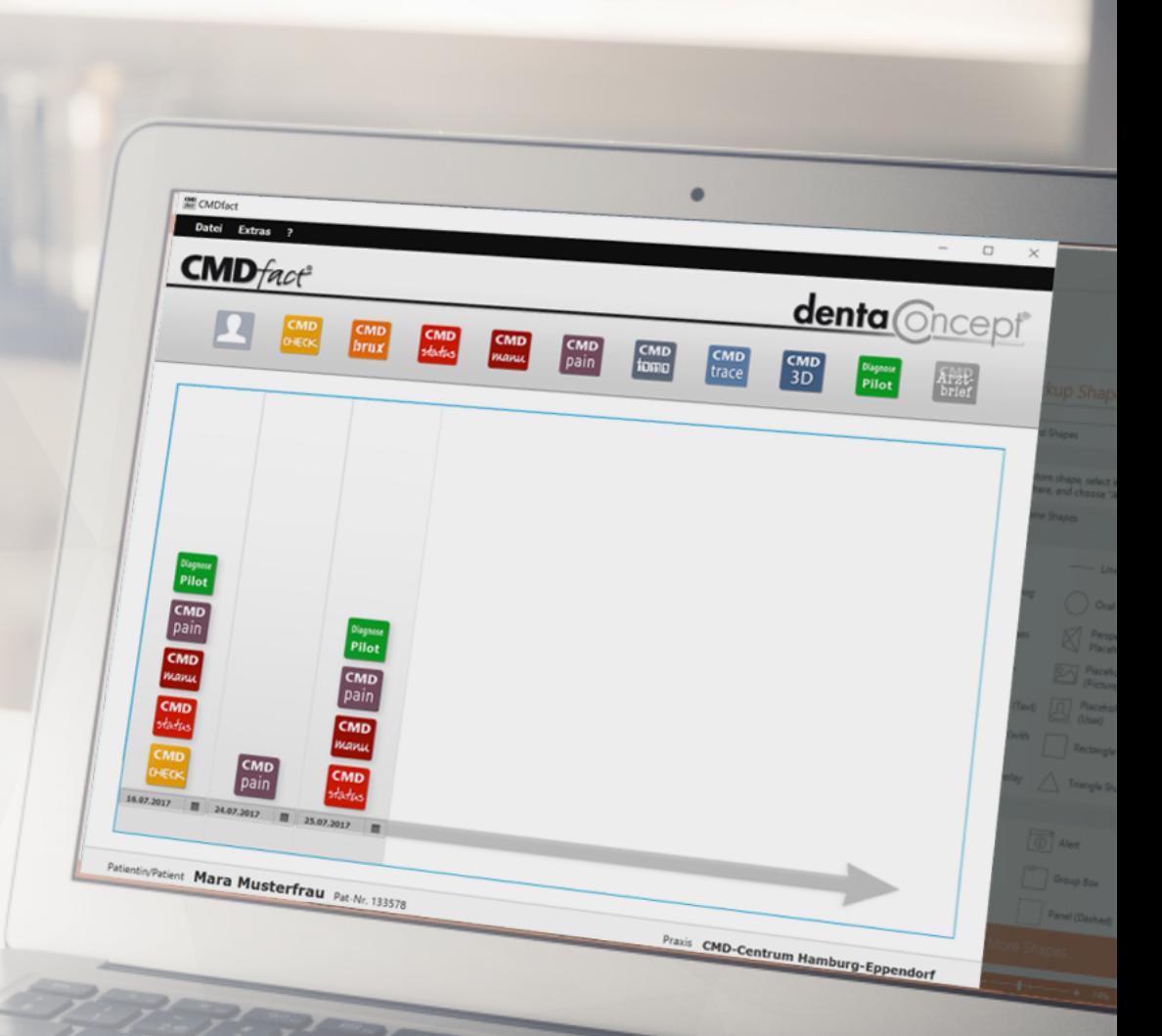

### <span id="page-1-0"></span>**CMDfact 4** Zu dieser Anleitung

Wir freuen uns über Ihr Interesse am neuen CMDfact und möchten Ihnen beim Einstieg helfen. Handbücher sind out, daher haben wir Ihnen eine kleine Präsentation vorbereitet, die Ihnen die Benutzeroberfläche erklärt und Sie durch die verschiedenen Module führt. Es erwarten Sie die rechts abgebildeten Abschnitte (die Links sind klickbar).

**Start mit Patientenauswahl** 

**Benutzeroberfläche und Funktion** 

**[CMDfact Module](#page-13-0)**

**Benutzung der Module** 

**[CMDcheck \(Vollversion\)](#page-21-0)**

**CMDstatus - Klinische Funktionsanalyse** 

**CMDmanu - Manuelle Strukturanalyse** 

**[CMDpain – Schmerzerfassung](#page-37-0)**

**[CMD DiagnosePilot](#page-42-0)**

**[CMDfact: Setup + Einstellungen](#page-50-0)**

**Ihre Vorschläge sind uns wichtig!** 

### **CMDfact 4** Benutzeroberfläche

 $\begin{array}{c} 1 \\ 2 \end{array}$ 

 $\overline{2}$ 

 $\mathbf{1}$ 

3

- CMDfact 4 zeichnet sich durch eine neue Benutzeroberfläche aus. Am Oberrand befindet sich eine Leiste mit Icons der verschiedenen Modul-Apps.
- Eine horizontale Zeitleiste (Timeline) unten, gewährt Übersicht auf den ersten Blick.
- Jeder Patient hat seine eigene Timeline. Hier entsteht für jeden Untersuchungstermin je ein grauer Balken, mit einem Icon für bereits angewandte Module.

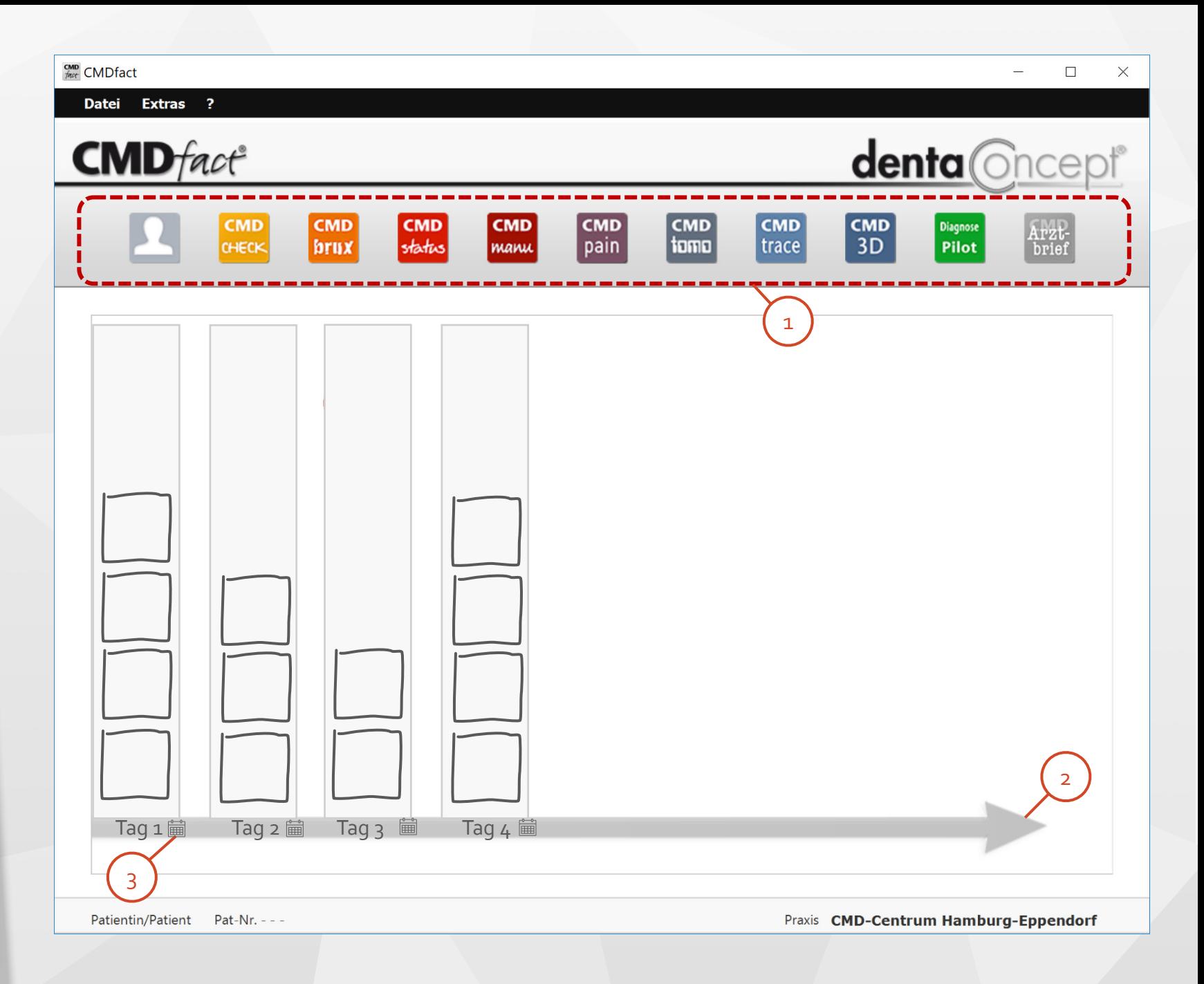

### <span id="page-3-0"></span>**CMDfact 4** Patientenauswahl

2

Um in die für jeden Patienten individuelle Timeline zu gelangen, ist der erste Schritt die Patientenauswahl. 1

> Öffnen Sie diese durch einen Klick auf den gleichnamigen Eintrag im Menü Datei bzw. direkt durch das **Patientenauswahl-Icon** (links).

**Hinweis:** Wenn Sie per VDDS-Schnittstelle CMDfact aus Ihrer Patientenverwaltungssoftware (PVS) aufrufen, wird der/die betreffende Patient/-in direkt geöffnet.

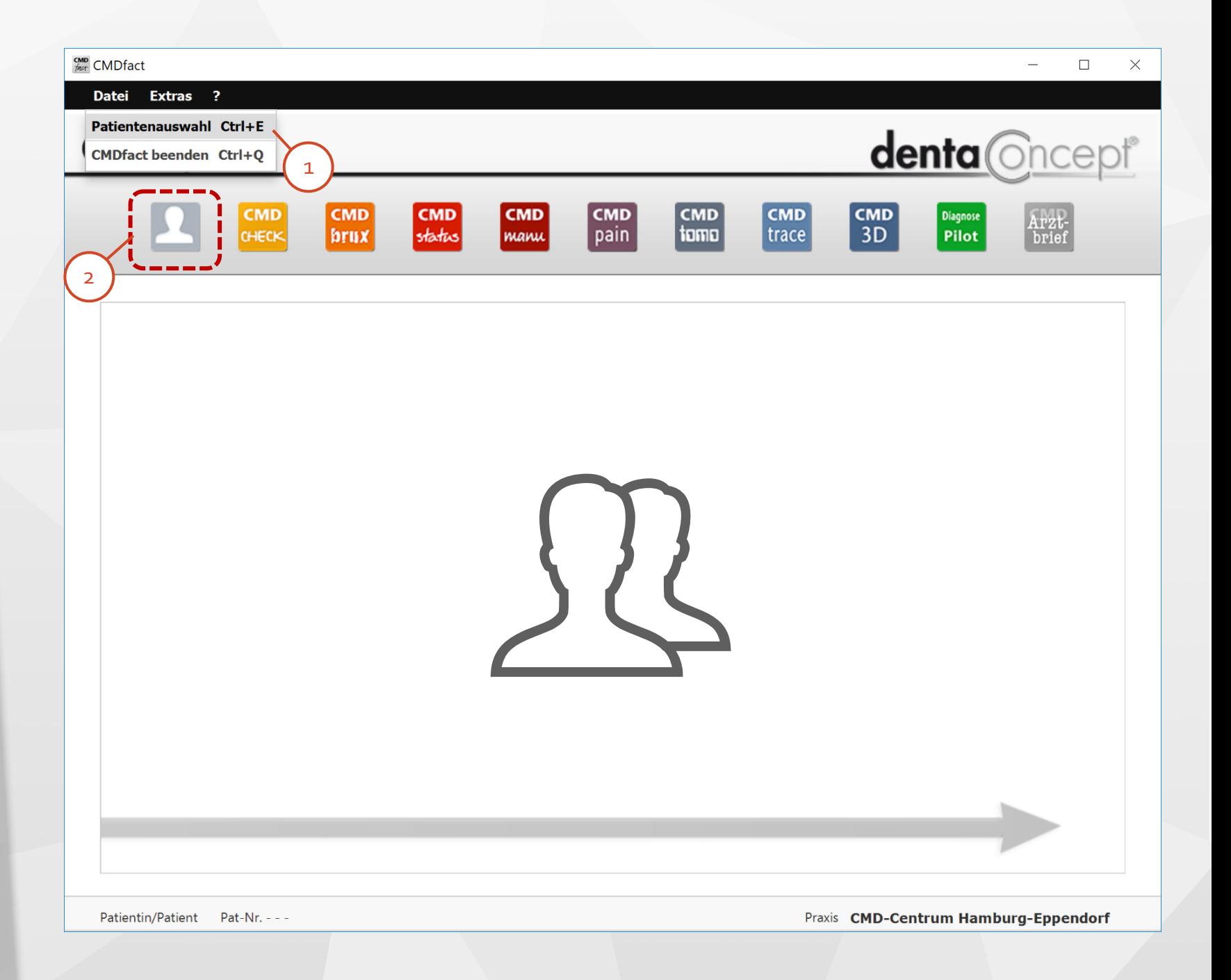

### **CMDfact 4** Patienten suchen

1

 $\overline{3}$ 

- Die Patientenauswahl ist mit **Autolocator** ausgestattet. Das bedeutet:
- Sie brauchen nur Bestandteile des  $\begin{array}{c} 2 \\ 3 \end{array}$  $\overline{2}$ Namens oder der Patienten-ID einzutippen und CMDfact grenzt die Anzeige auf zutreffende Einträge oder Merkmale ein.
	- **Patient Bearbeiten** öffnet den gleichnamigen Dialog (siehe Folgeseite).

### **CMDfact: Patienten verwalten**

Patientin/Patient Pat-Nr. - - -

**CMD** CMDfact

Datei Extras ?

### **CMDfact Patientenverwaltung**

**Patientinnen und Patienten** 

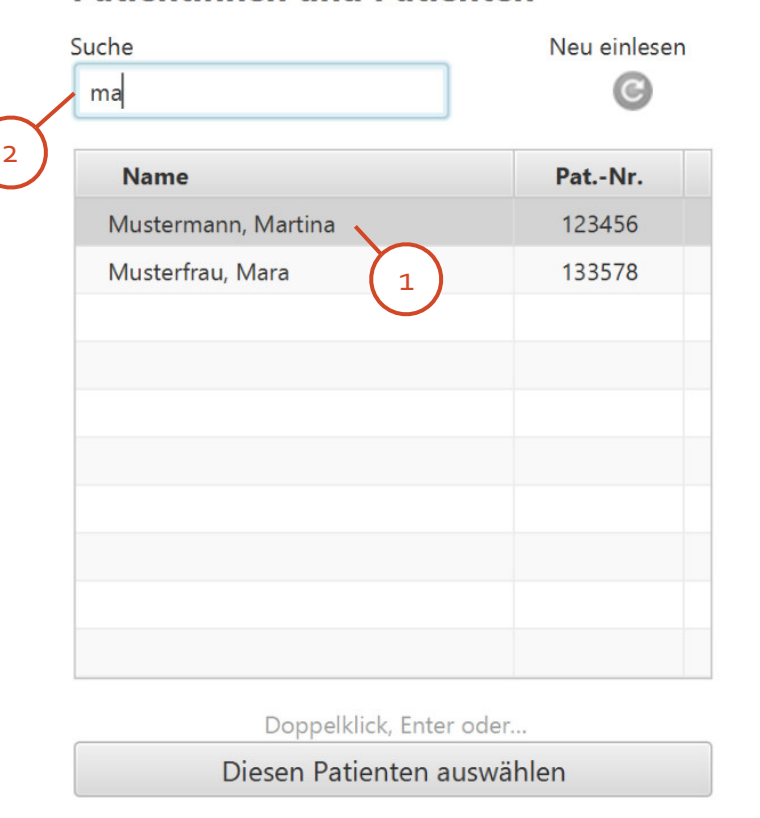

### **Untersuchungen**

### 123456

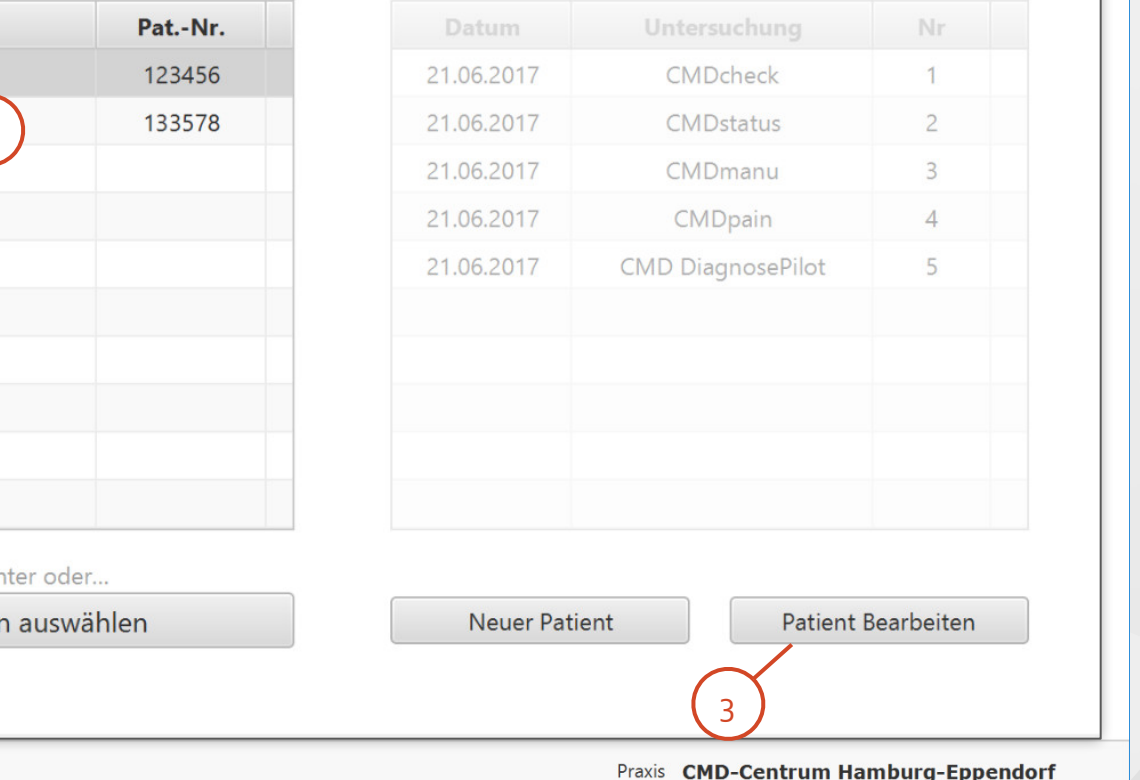

### $\Box$  $\times$

### **CMDfact 4** Patientenauswahl

Der Dialog Patientenauswahl enthält links eine Listbox, in der alle Patienten aufgelistet sind.

Über der Listbox ist ein Suchfeld,  $\overline{2}$ in das Sie den gesuchten Namen eintragen können.

 $\begin{array}{c} 2 \\ -3 \end{array}$  $\overline{3}$ 

1

Wenn Sie mit der Maus auf einen der Einträge in der Listbox klicken, werden rechts in einer weiteren Box alle patientenbezogenen Untersuchungen aufgelistet.

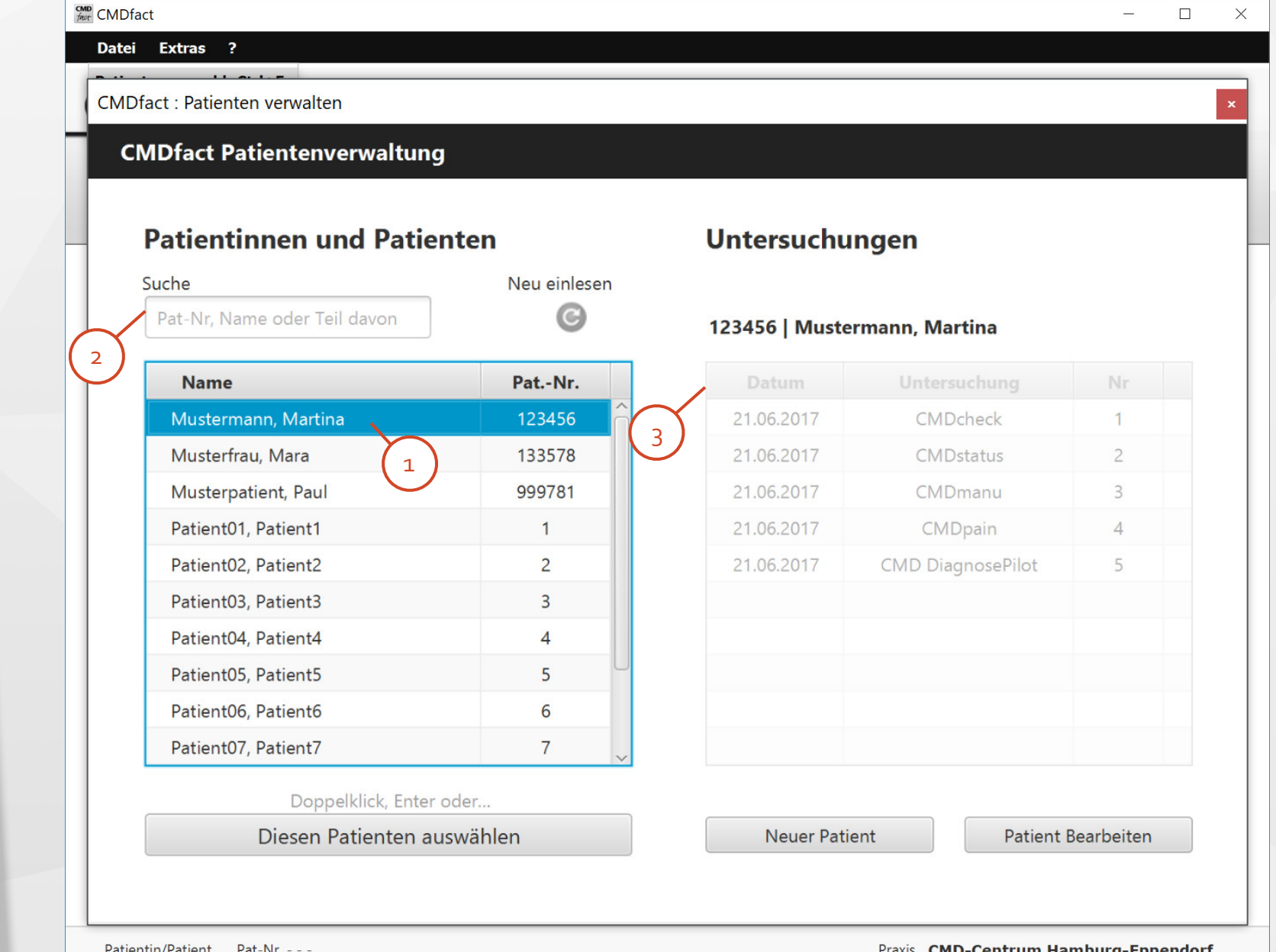

### **CMDfact 4** Patientendaten

Wenn Sie Patientendaten bearbeiten möchten, so stehen Ihnen hierzu alle Datenfelder für Stammdaten zur Verfügung. Allein die Patientennummer lässt sich nicht ändern.

2

1

Hier ist auch das Löschen kompletter Patientendaten möglich. Eine doppelte Abfrage schützt vor dem versehentlichem Löschen der Daten.

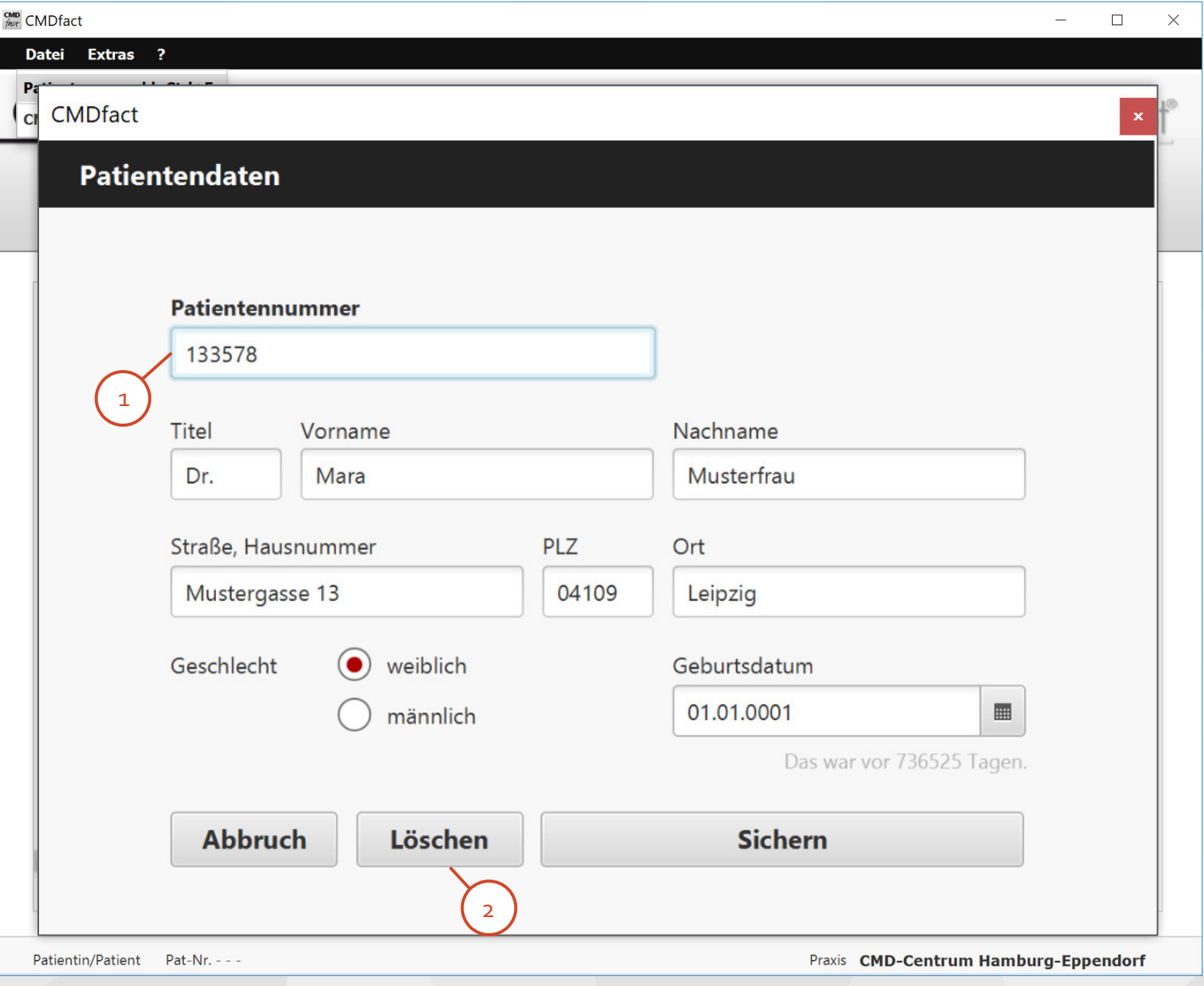

### <span id="page-7-0"></span>**CMDfact 4** Timeline-Funktion

 $\begin{array}{c} 1 \\ 2 \end{array}$ 

 $\mathbf{1}$ 

- Zu Beginn einer Untersuchung klicken Sie mit der Maus (touchscreens: Tippen mit dem Finger) auf das jeweilige Modul-Icon in der Iconleiste oben und ziehen es in die Timeline Ihres Patienten.
- Dort entsteht ein grauer Balken für  $\overline{2}$ den aktuellen Untersuchungstag. Ziehen Sie das Icon in den Balken und lassen Sie es dort los.
- 3 Sollten im Balken bereits Icons<br>Tag 1 vorliegen, wird das neue Icon über den anderen platziert.

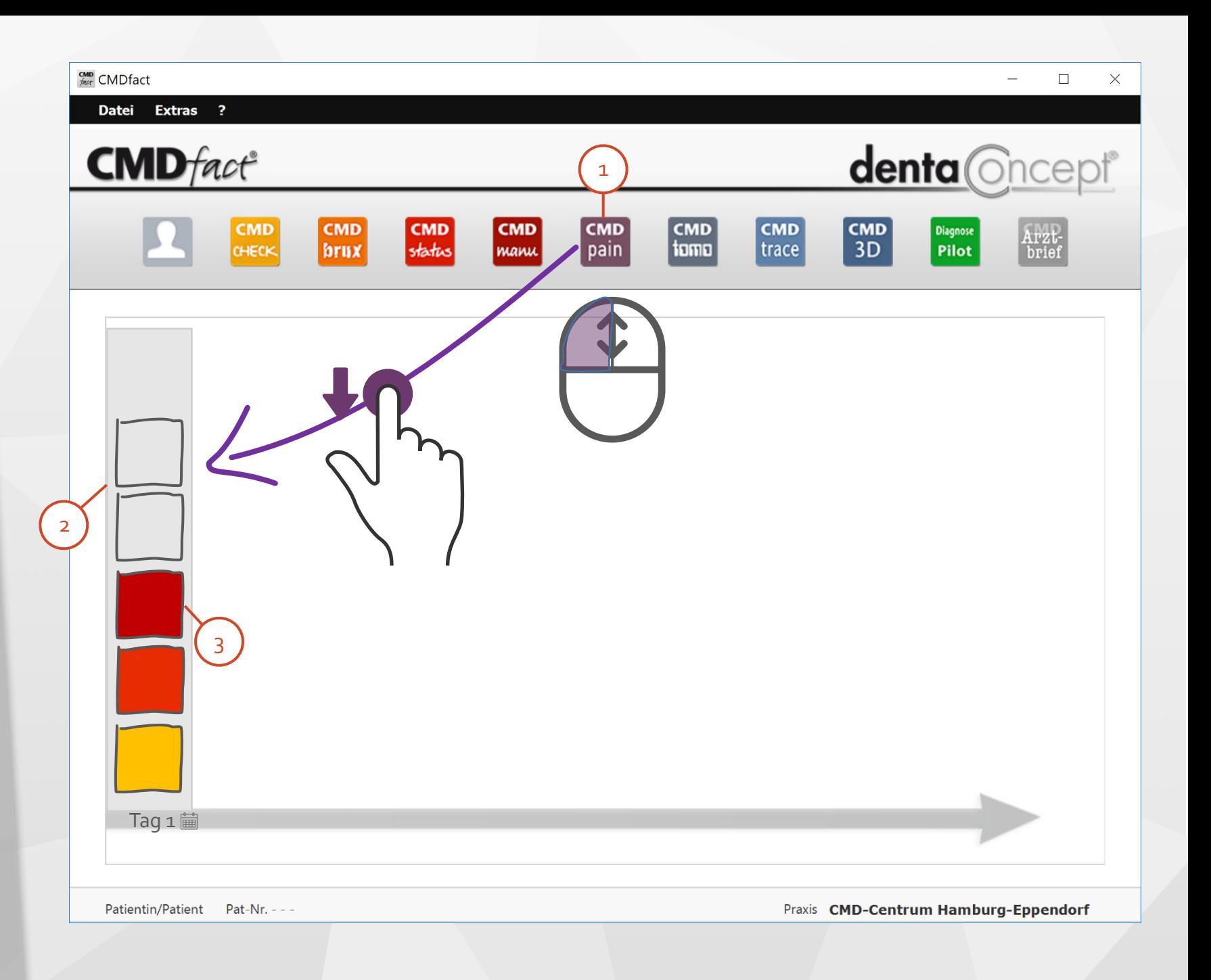

### **CMDfact 4** Timeline-Funktion

Um das entsprechende Modul zu starten (jedes Modul ist eine App), klicken Sie doppelt auf das zugehörige Icon (touch-screens: Doppeltippen mit dem Finger) und die jeweilige Modul-App startet.

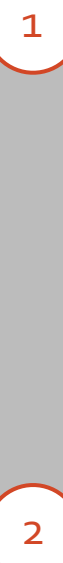

**Express**: Wenn Sie das Icon in der Iconleiste doppelklicken, wird das Icon in die Timeline gelegt und gleichzeitig die Modul-App gestartet.

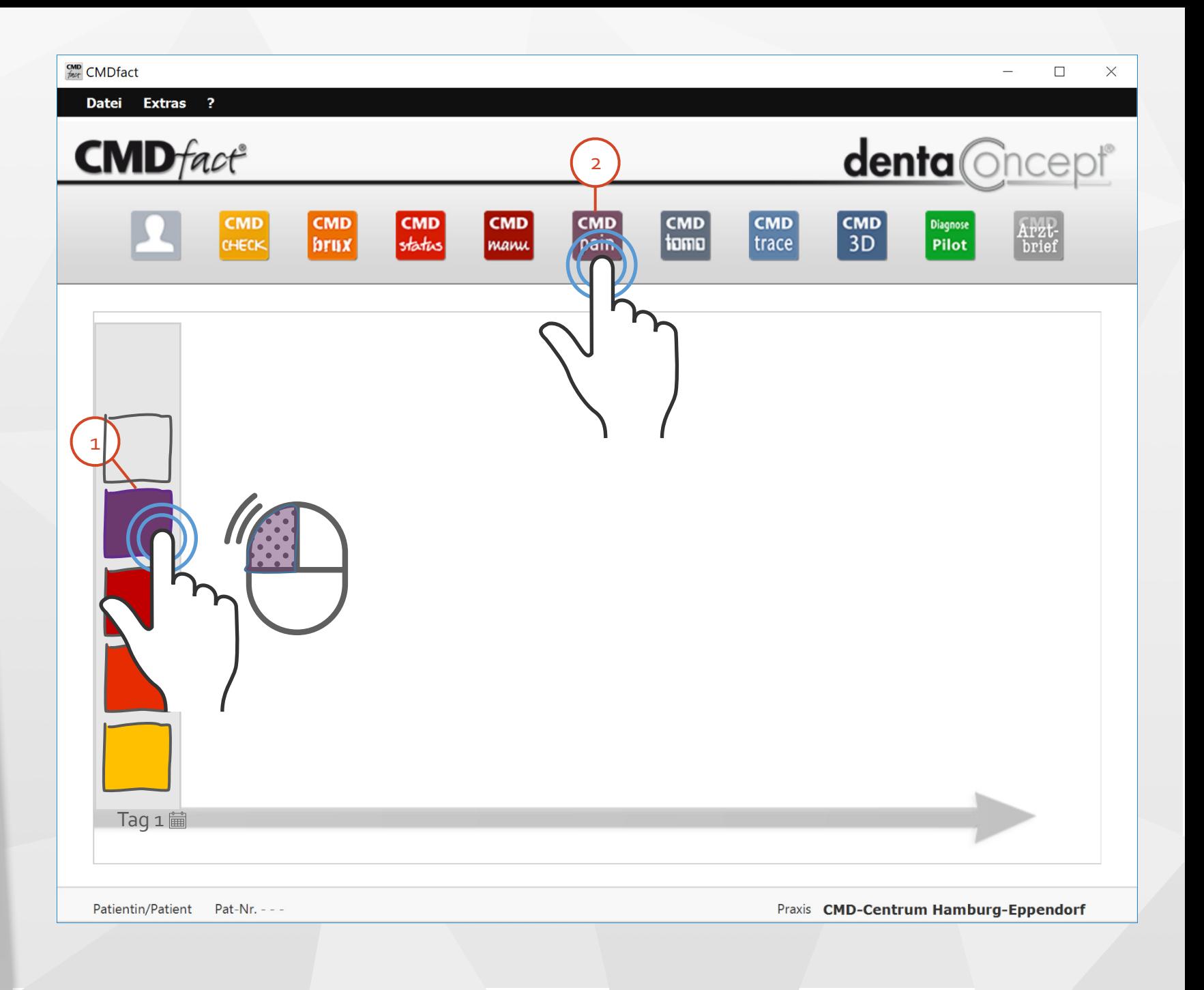

### **CMDfact 4** Timeline-Funktion

- Wenn Sie im Nachhinein eine Änderung eines Datums vornehmen müssen, nutzen Sie dafür die Kalenderfunktion in der Timeline. 1
	- Sie können damit das Datum des ganzen Untersuchungstages ändern.

2

(Wenn z.B. Ihr Netzwerk gewartet wurde und Sie daher Befunde später nachtragen müssen).

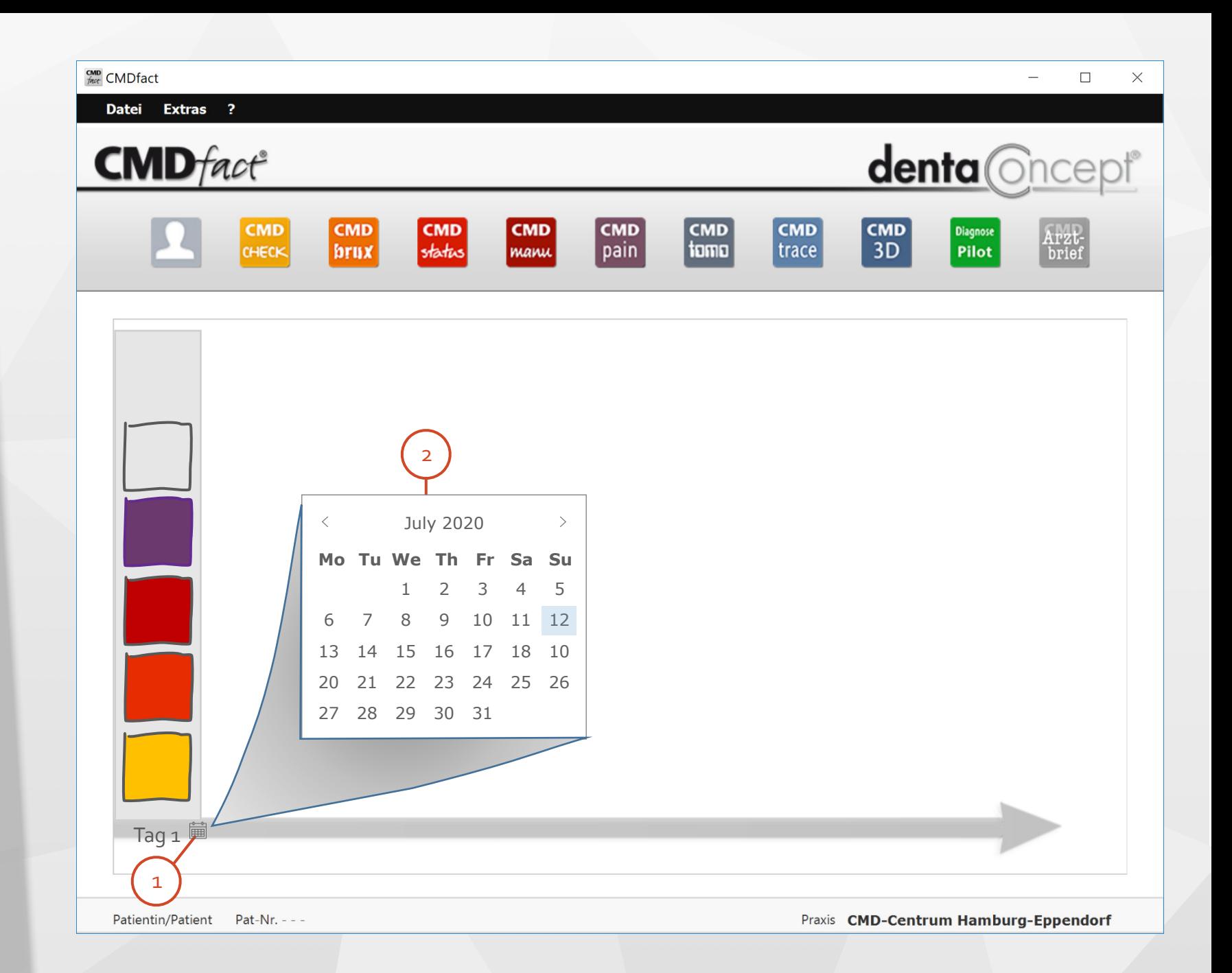

2

### **CMDfact 4** Timeline-Funktion

Per Rechtsklick auf ein Modul-Icon in der Timeline haben Sie Zugriff auf weitere Funktionen.

Sie können von hier aus die Befundbögen zu den Modulen ausdrucken und als PDF speichern. Das geht natürlich auch direkt aus den Modulen heraus. 1

Sie können Untersuchungen **löschen** (nach versehentlichem Anlegen oder Tests).

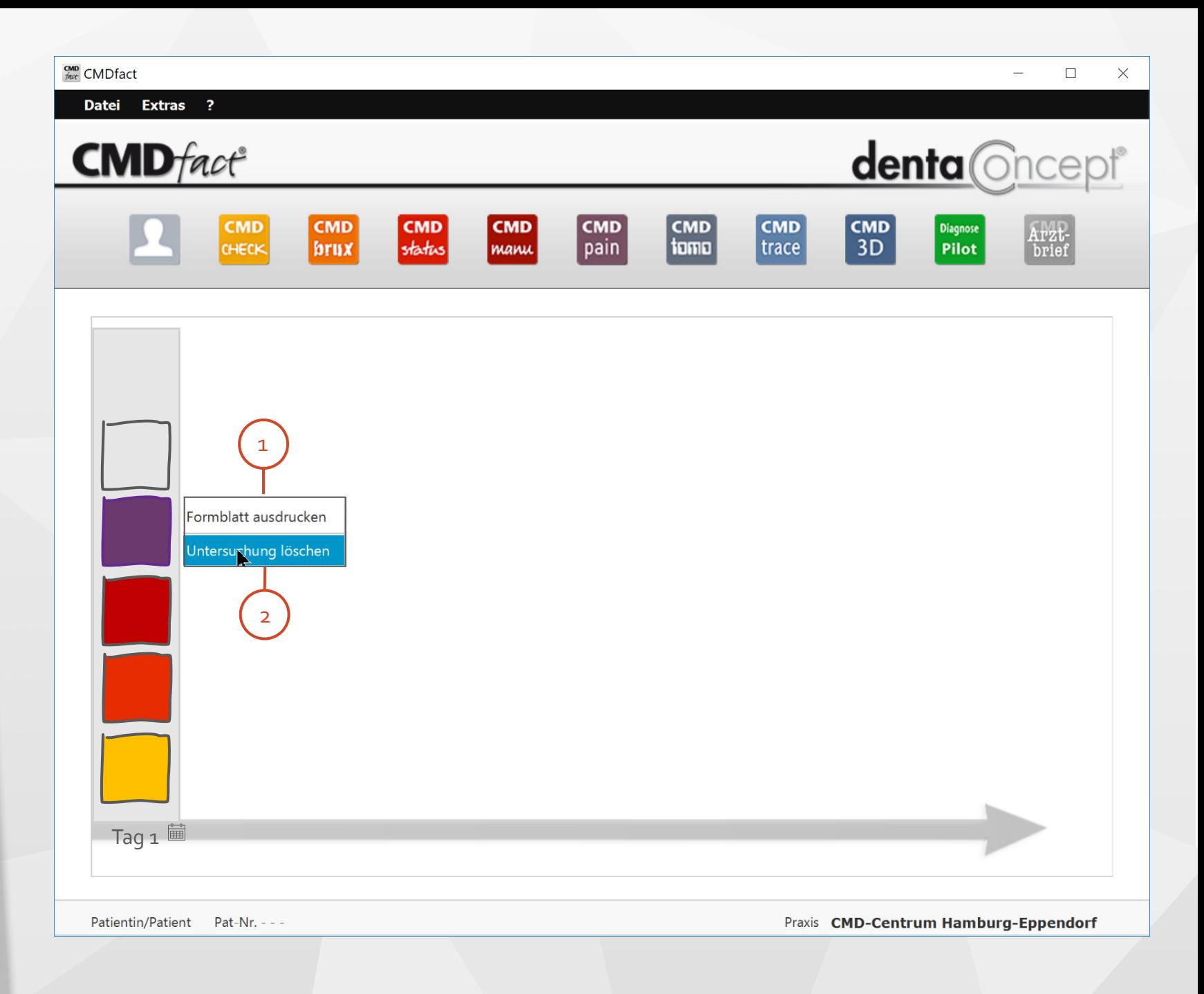

### **CMDfact 4** Module beenden

Alle Module verhalten sich wie  $\begin{array}{c} \hline \textbf{1} & \textbf{1} \\ \textbf{2} & \textbf{1} \end{array}$  $\mathbf{1}$ Apps. Wie CMDfact selbst speichern sie alle Eingaben kontinuierlich! Wenn Sie ein Modul schließen, brauchen Sie daher nicht explizit zu speichern - es reicht ein Klick auf das X oben rechts (der "Closer").

Sie können die Module auch über  $\overline{2}$ das Menü schließen oder per Tastaturbefehl (Crtl+Q).

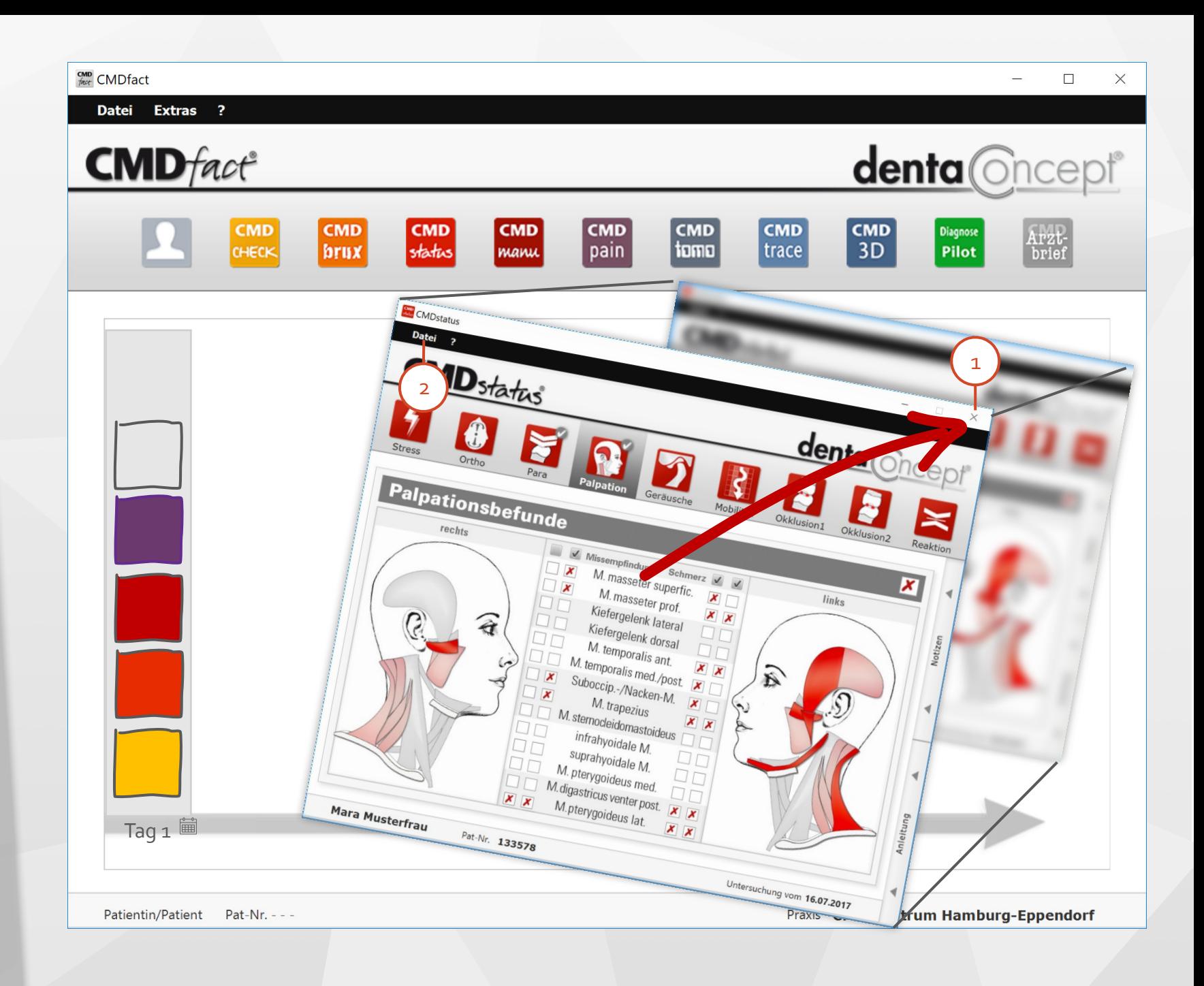

### **CMDfact 4** CMDfact beenden

Oberhalb von Iconleiste und  $\begin{array}{c} \hline \textbf{1} & \textbf{1} \\ \textbf{2} & \textbf{1} \end{array}$  $\mathbf{1}$ Timeline befindet sich eine klassische **Menüleiste**. Diese beginnt mit dem Menü **Datei**. Darin erreichen Sie oben die **Patientenauswahl** und darunter den Befehl zum **Beenden** von CMDfact.

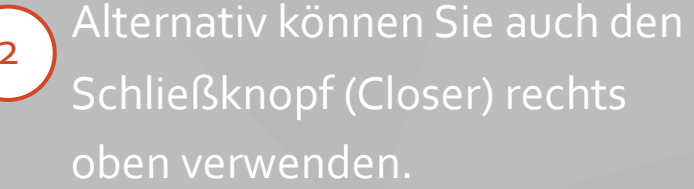

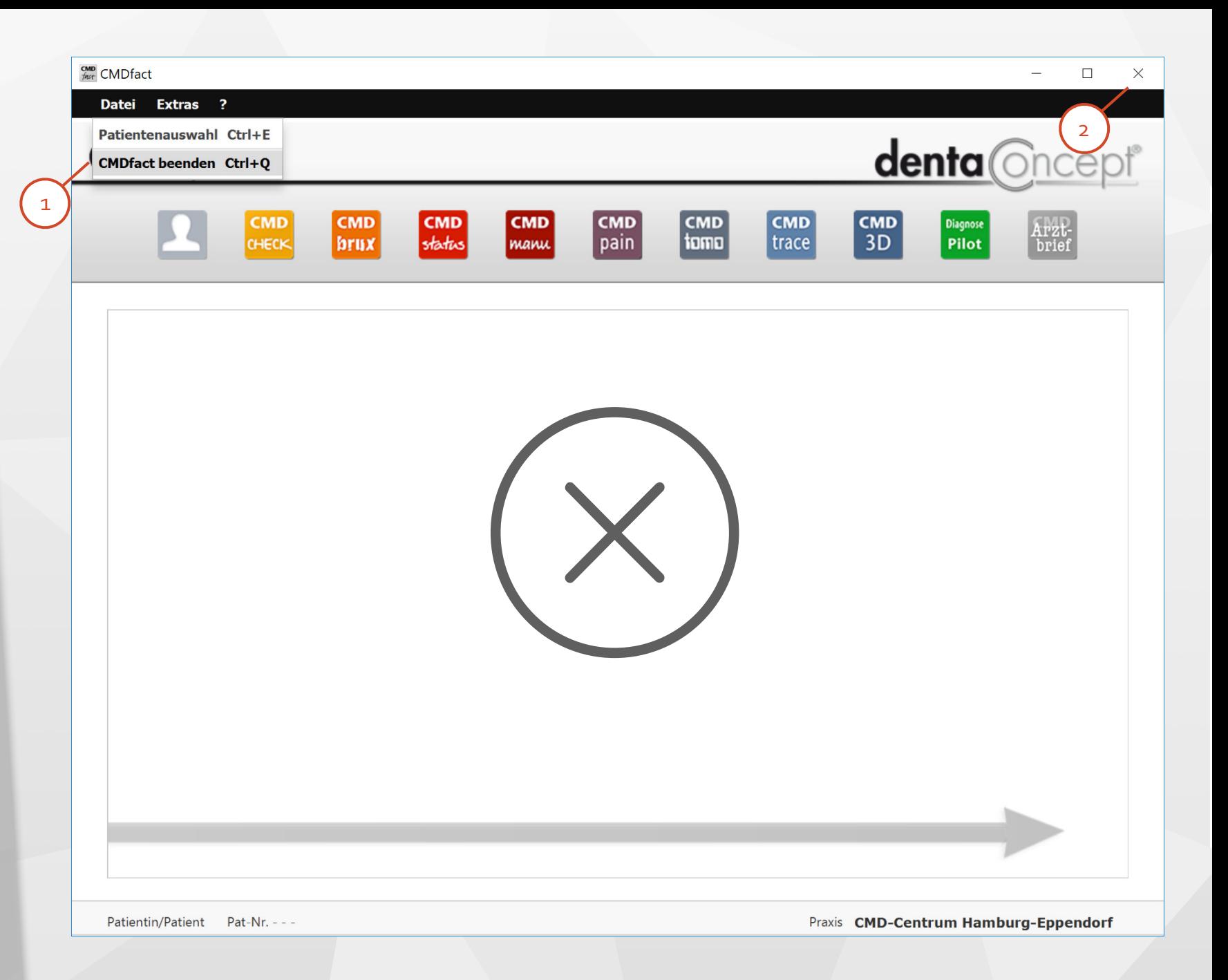

### <span id="page-13-0"></span>**CMDfact Module** im Lieferumfang...

Seid der CMDfact Version 4, werden die eigentlichen Befunde und Diagnosen in Modulen abgelegt. Die Grundausstattung umfasst:

**CMDstatus**: Das Modul für die Klinische Funktionsanalyse.

 $\mathbf{1}$ 

 $\frac{1}{2}$ **CMDpain**: Das Modul für die  $\overline{2}$ strukturierte Schmerzerfassung.

**CMD Diagnose-Pilot**: Das Modul für die computer- assistierte Zuordnung von Befunden mit Diagnosen. 3

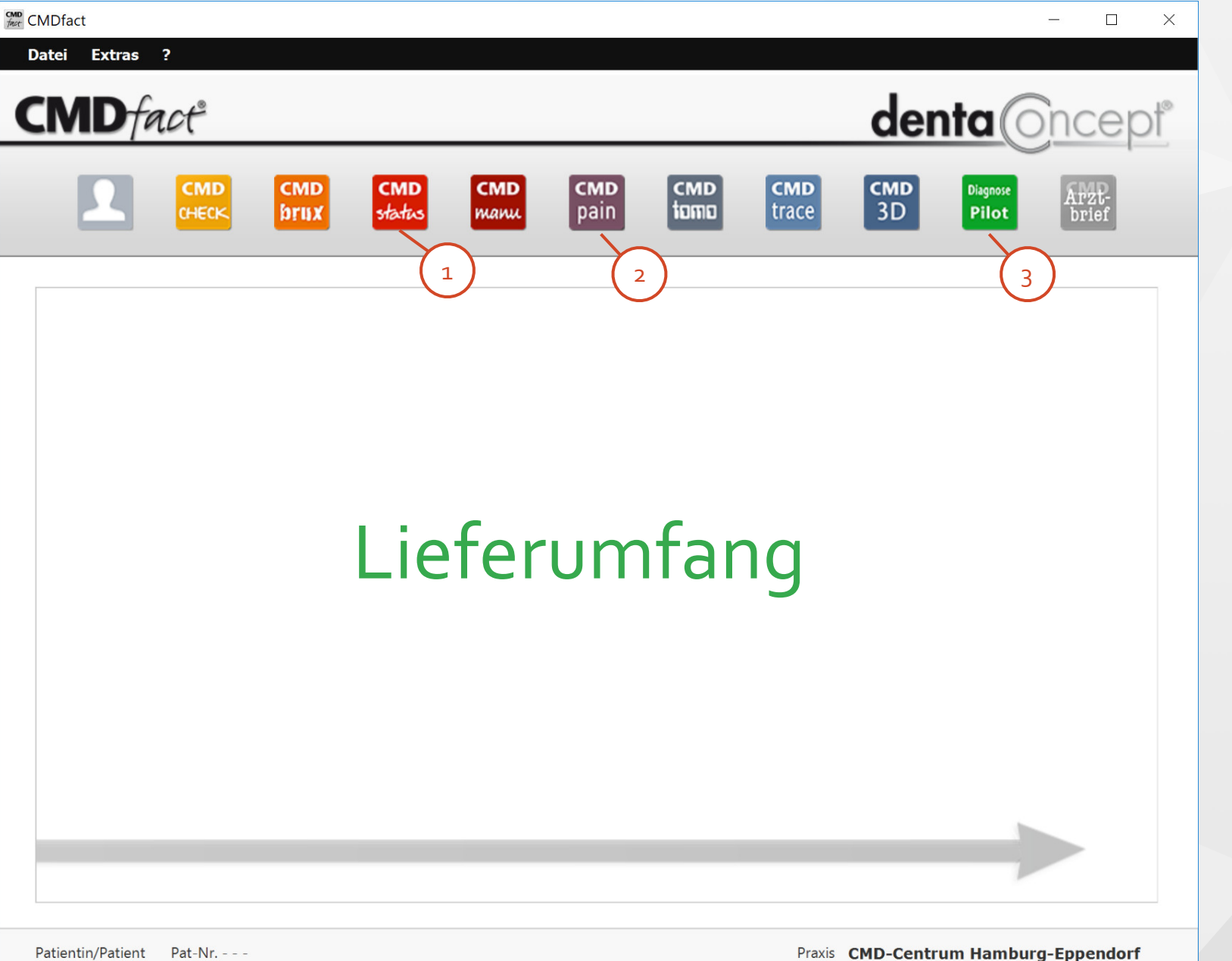

### **CMDfact Module** optional verfügbar

Folgende Module lassen sich bereits zusätzlich freischalten:

**CMDcheck:** Modul mit eigenständigem Programm für einen CMD-Screening-Test. 4

**CMDmanu:** Modul für die manuelle Strukturanalyse inclusive der Erfassung übertragener Schmerzen. 5

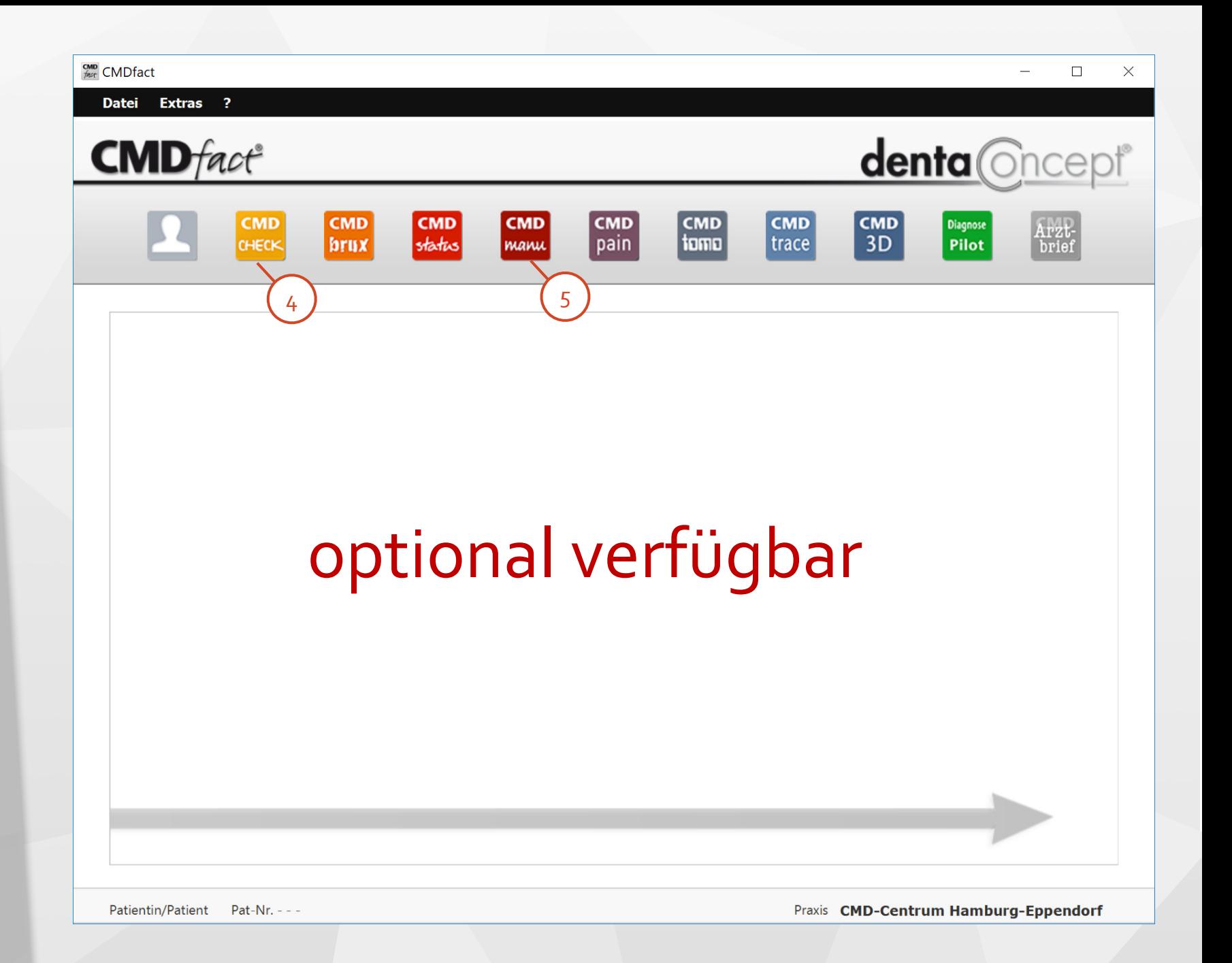

### **CMDfact Module** In Entwicklung...

Diese Module folgen noch:

6<br>
—<br>
7<br>
7 6

8

9

10

- **CMDbrux** zur Erfassung und Bewertung von Zahnverschleiß
- **CMDtomo** für die Auswertung von Kiefergelenk-MRTs
- **CMDtrace** zur Analyse computergestützter Registrierungen der Kieferbewegung (Zebris, Gamma)
- **CMD3D** für die Kondylen positionsanalyse mittels CPM/MPI
- **CMD Arztbrief-Assistent:** für professionelle Briefe aus CMDfact

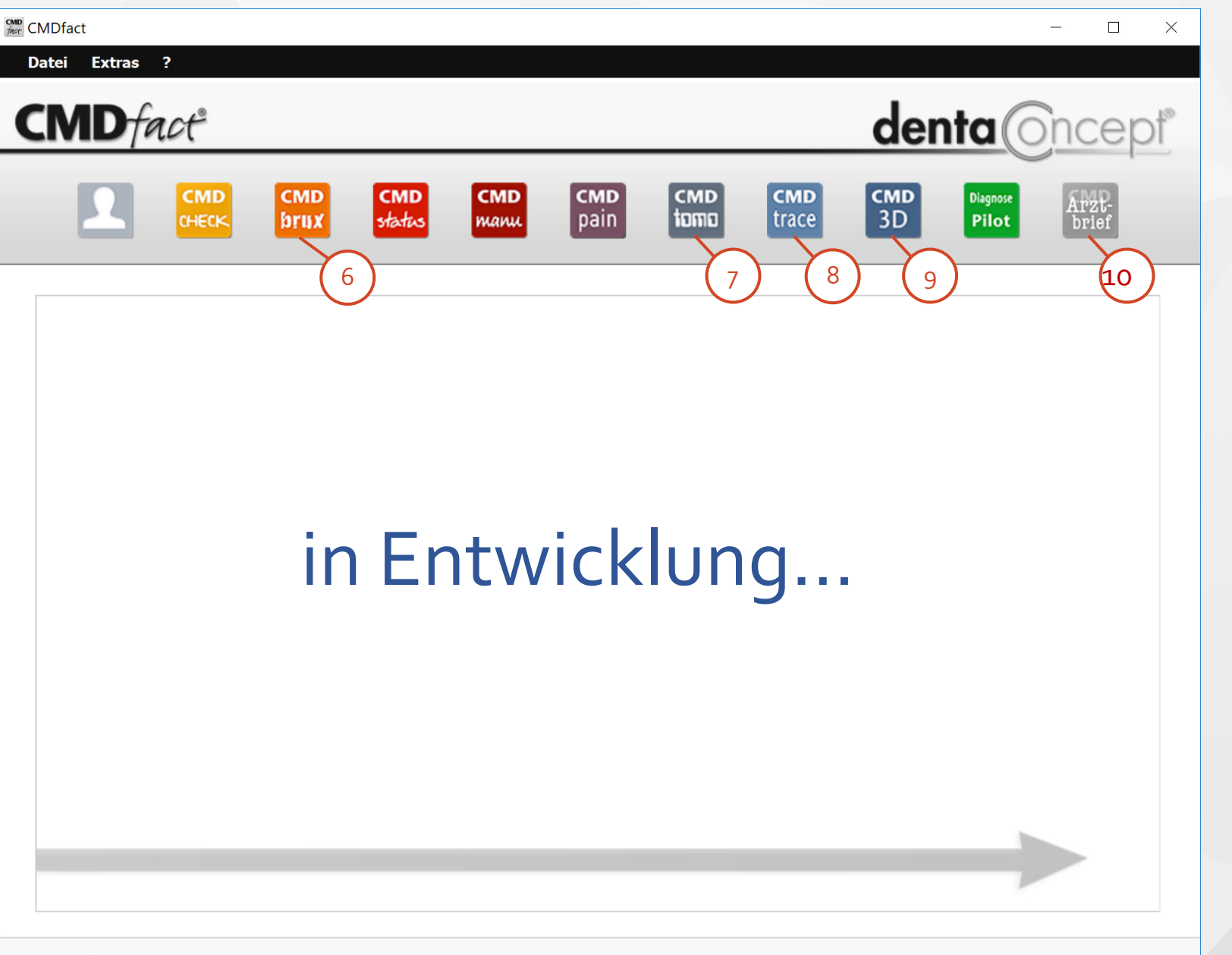

Patientin/Patient Pat-Nr. - - -

Praxis CMD-Centrum Hamburg-Eppendorf

### <span id="page-16-0"></span>**CMDfact Module** Benutzung

Auf den folgenden Seiten zeigen wir Ihnen die Nutzung der einzelnen Module.

Drei Funktionen möchten wir Ihnen vorab vorstellen, denn sie sind bei allen Modulen identisch gelöst:

**Öffnen der Anleitung**

 $\mathbf{1}$ 

 $\begin{array}{c} 1 \\ -2 \\ -3 \end{array}$ **Eintragung von Notizen**  $\overline{2}$ 

**Druck der Befunde/**  $\overline{3}$ **Export als pdf** 

### **CMD**<br>frot **CMD** fact  $\Box$  $\times$ Datei Extras ? **CMD**fact<sup>®</sup> denta **Oncept CMD** Status Datei ? **Drucken**  $Ctrl + P$ denta **Oncept** Speichern  $H+S$ 3**CMDstatus beend** Ortho **Palpation Stress** Para Geräusche Mobilität Okklusion1 Okklusion2 Reaktion Palpationsbefunde  $\boldsymbol{x}$ rechts Missempfindung Schmerz √ √ links  $\sqrt{ }$ M. masseter superfic.  $\Box$  X  $\boldsymbol{x}$  $X$   $X$  $\Box$ M. masseter prof. Kiefergelenk lateral  $\Box$   $\Box$  $\Box$   $\Box$  $\overline{2}$  $\begin{array}{c} 2 \\ 1 \end{array}$ Kiefergelenk dorsal **EF**  $\Box$  $\Box$  $\widehat{\mathbf{a}}$  $\widehat{\mathbf{z}}$  $x \mathbf{X}$  $\Box$  $\Box$ M. temporalis ant. M. temporalis med./post.  $\boxed{\mathbf{x}}$ Suboccip.-/Nacken-M.  $\overline{\mathbf{x}}$ M. trapezius  $X$   $X$ M. sternocleidomastoideus infrahyoidale M.  $\Box$ **FIL** suprahyoidale M.  $\Box$   $\Box$  $\Box$ leitung  $\mathbf{1}$ M. pterygoideus med.  $\mathbf{x}$ M. digastricus venter post.  $X$   $X$ M.pterygoideus lat.  $x x$  $X$   $X$ **Mara Musterfrau** Untersuchung vom 16.07.2017 Pat-Nr. 133578 Patientin/Patient  $Pat-Nr. - -$ Praxis CMD-Centrum Hamburg-Eppendorf

### **CMDfact Module** Gemeinsamkeiten

In CMDstatus und allen anderen  $\begin{array}{c} 1 \\ 2 \end{array}$  $\mathbf{1}$ CMDfact-Modulen ist durchgängig rechts ein Schalter **Anleitung** integriert. Dieser  $\overline{2}$ öffnet ein Akkordeon-Menü, das kontextsensitity zu den Inhalten der jeweiligen Untersuchung die Ausführung beschreibt.

Daneben visualisieren Fotos und Filme das Vorgehen anschaulich. Die Videos laufen auch **in Bildschirmgröße**. 

 $\overline{3}$ 

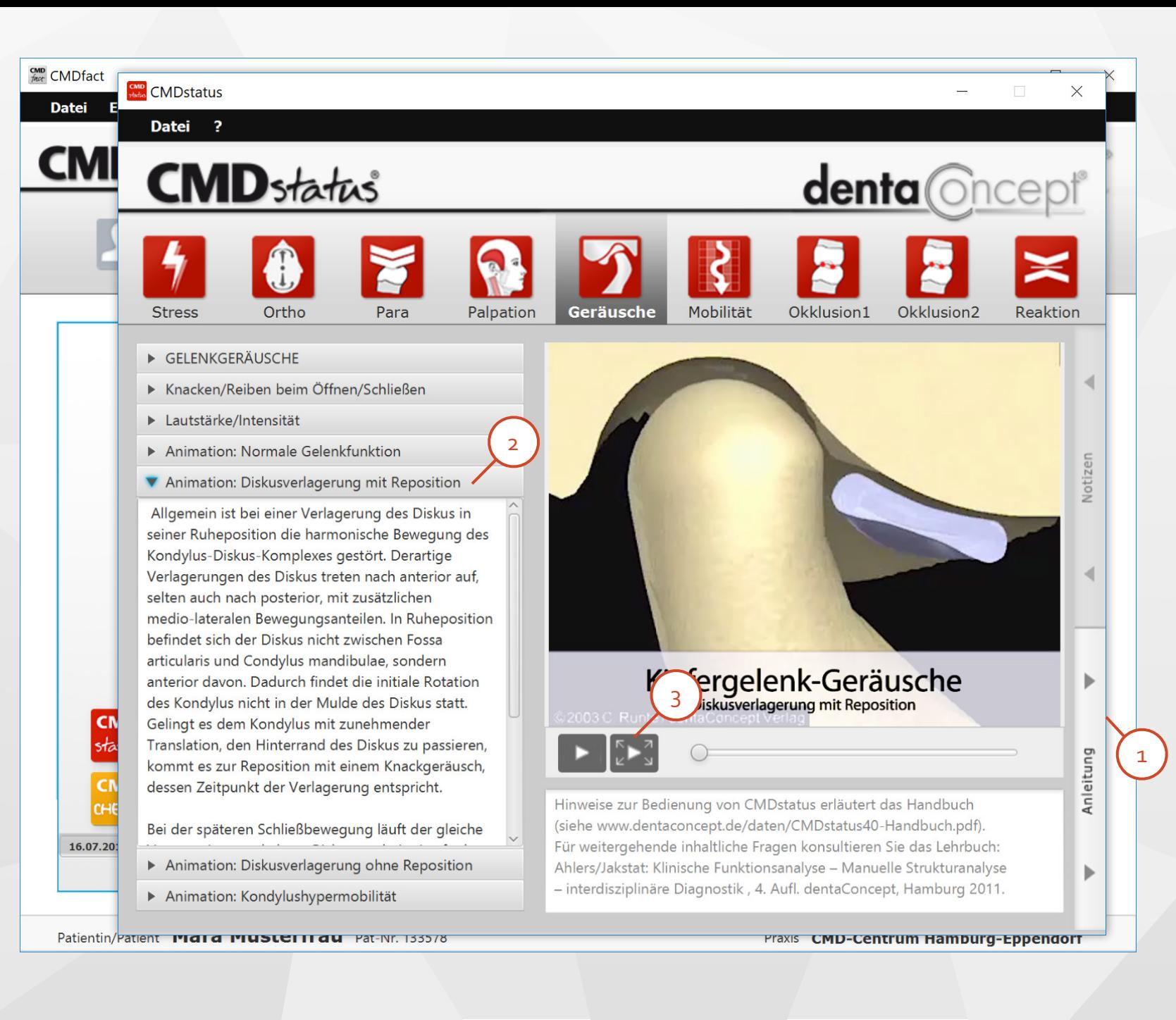

### **CMDfact Module** Notizen

Zu **allen** Befundgruppen können Sie Notizen erfassen. Der Schalter befindet sich in allen Modulen rechts am Rand oberhalb der "Anleitung".  $\begin{array}{c} 1 \\ 2 \end{array}$ 

Ein Klick auf den Schalter öffnet das Notizen-Fenster, in dem Sie Ihre Notizen beliebig formatieren können. Speichern ist nicht erforderlich (klappen Sie das Fenster einfach wieder ein). Die Notizen stehen auf dem Formblatt unten im Befund.

 $\overline{2}$ 

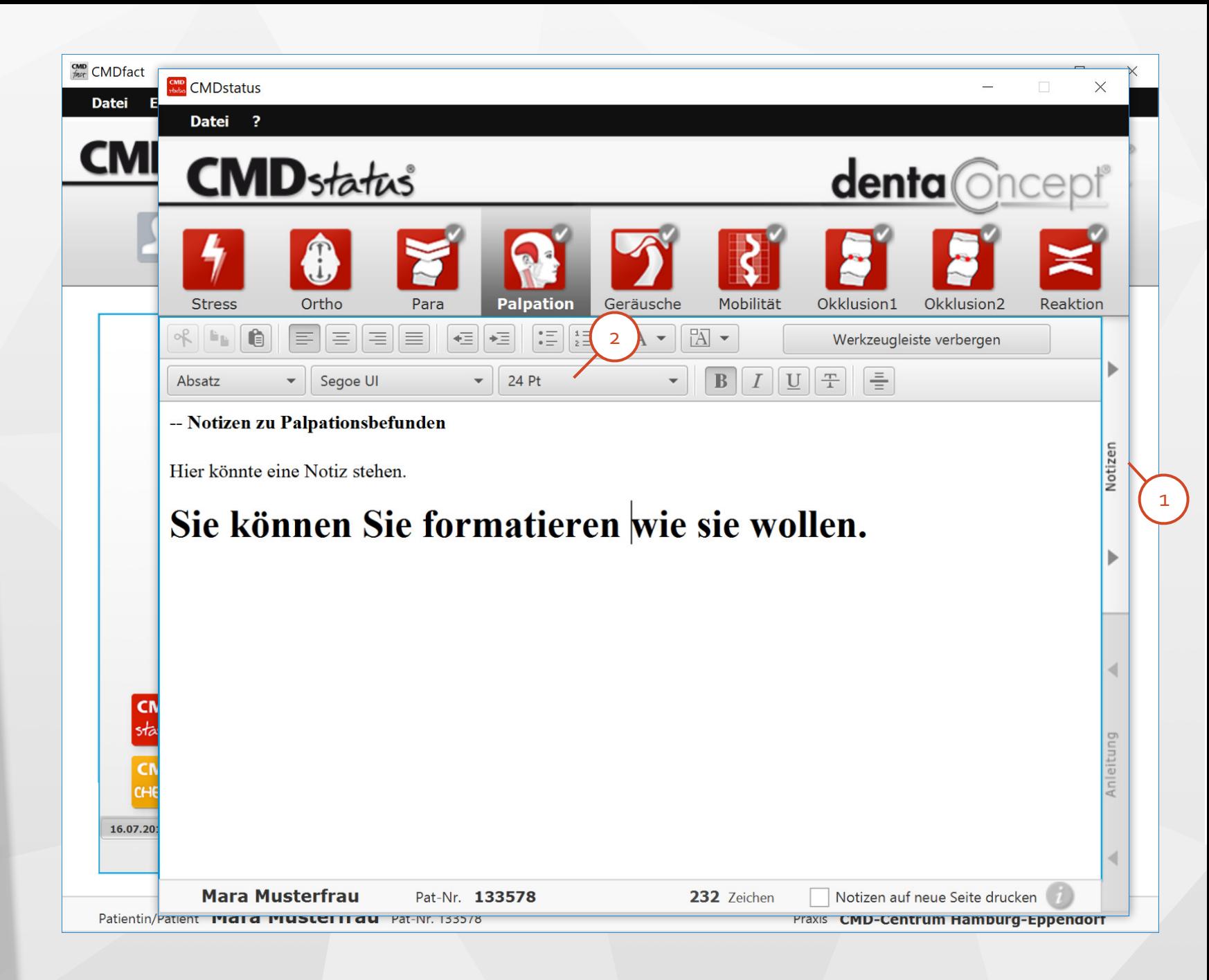

### **CMDfact Module** Drucken

Je nach Modul können Sie den Befund / den CMD Diagnostik-Report als Formblatt auf Papier hochaufgelöst drucken - oder als PDF speichern.

Der Schalter Drucken befindet sich  $\mathbf{1}$ im Menü Datei des Moduls. Sie haben hier die Wahl zwischen

 $\begin{array}{c} 1 \\ 2 \\ 3 \end{array}$ **Druck**  $\overline{2}$  oder Speichern als pdf.  $\overline{3}$ (ein pdf-Modul ist integriert).

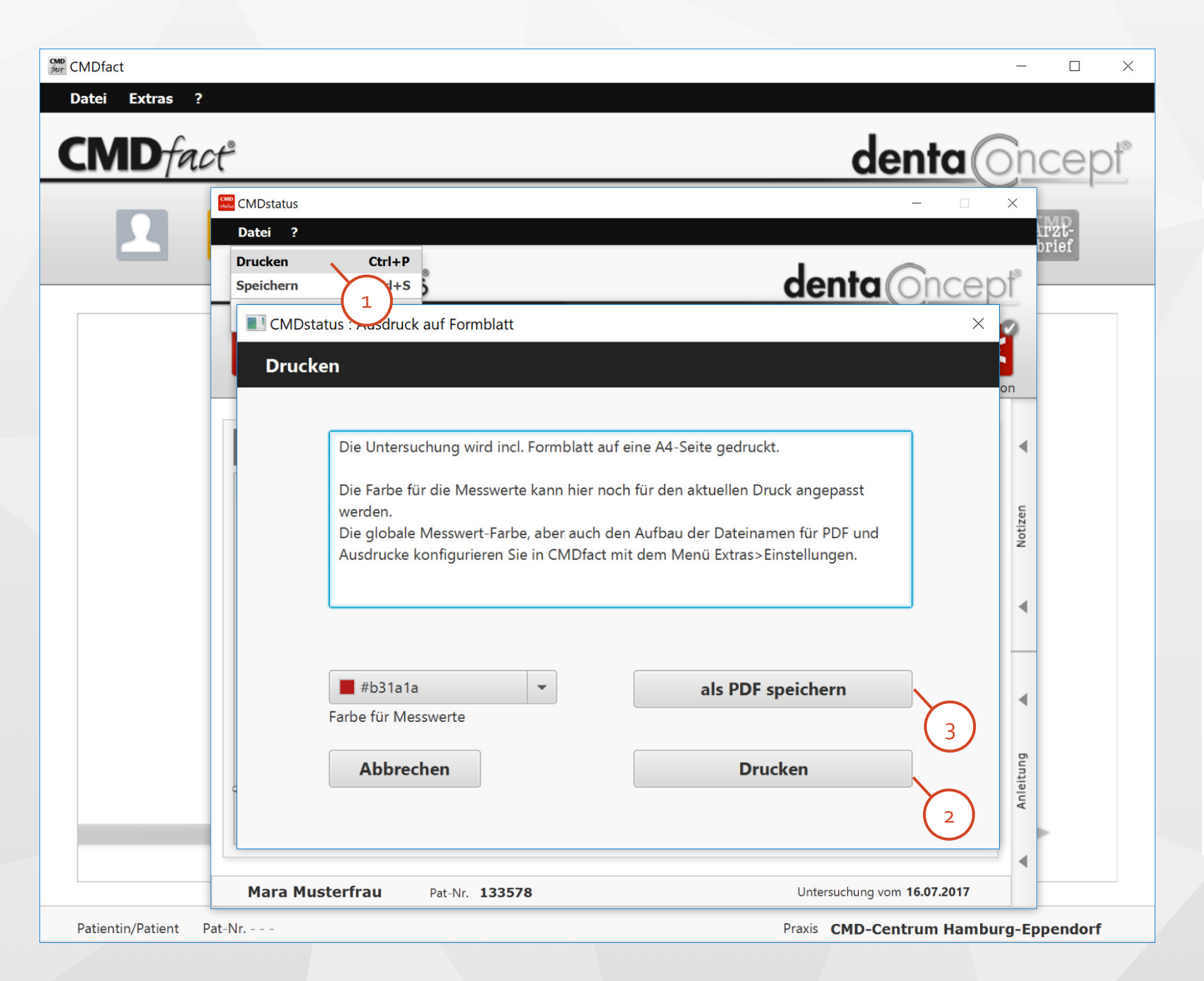

### **CMDfact Module** Drucken

Je nach Modul können Sie den Befund oder den CMD Diagnostik-Report als Formblatt auf Papier hochaufgelöst drucken - oder als PDF speichern.

Die Ausdrucke sind farbig – auch die Muskelgrafiken - und Sie können die Farbe der eingetragenen Kreuze und Texte/Ziffern frei wählen. Wir bevorzugen rot, wegen der guten Unterscheidung zum Fromblatt.

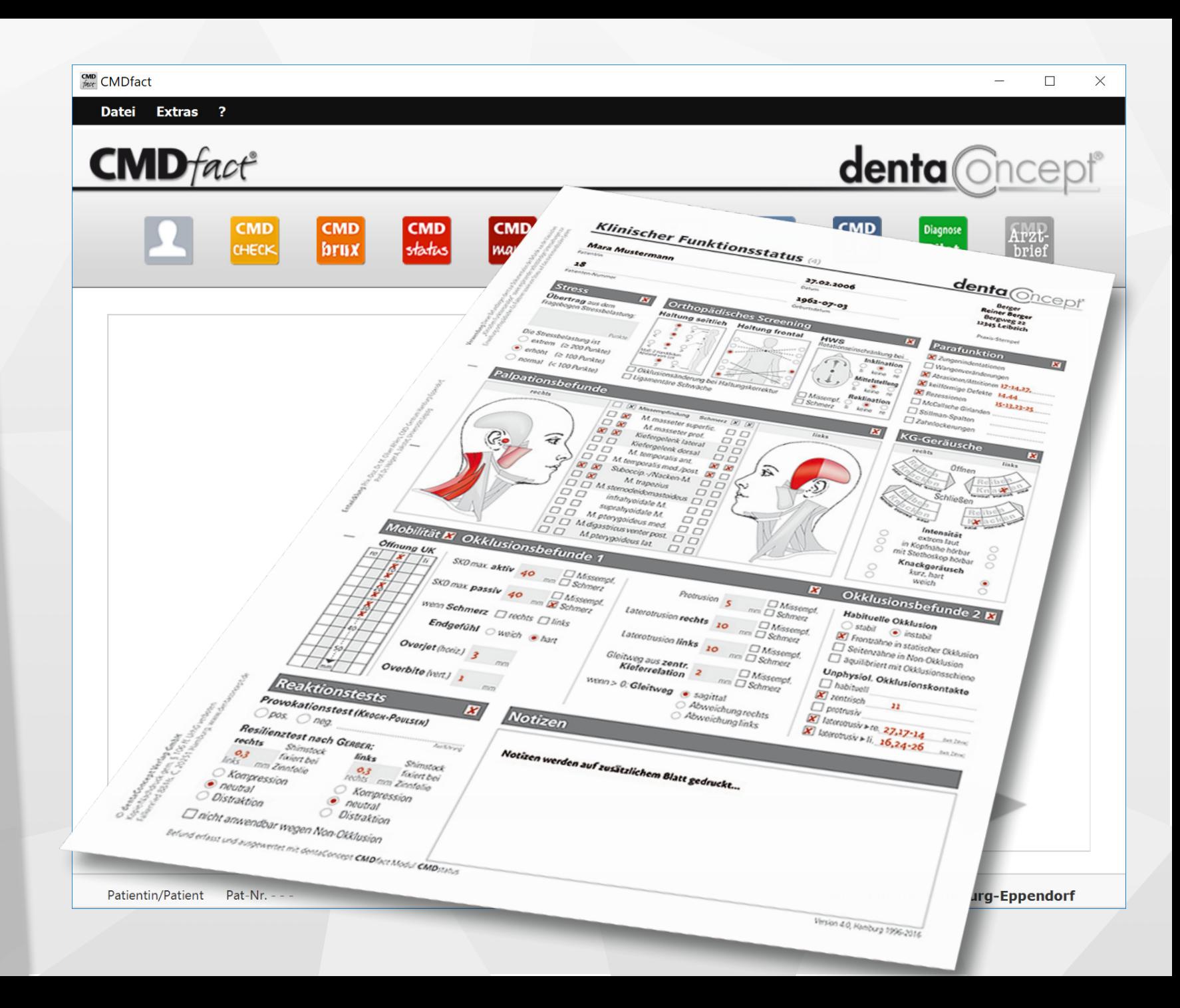

### <span id="page-21-0"></span>**CMDcheck 4** (Vollversion)

Wollen Sie zu Beginn Ihrer Untersuchungen ein CMD-**Screening** durchführen, so starten Sie **CMDcheck** wie oben beschrieben. Die Software stellt den CMD-Kurzbefund nach Ahlers/Jakstat bereit und ermöglicht Ihnen eine wissenschaftlich abgesicherte Einschätzung, ob bei einer klinischen Funktionsanalyse die Diagnose CMD gestellt werden wird. Das Ergebnis können Sie drucken/speichern + exportieren. 1

![](_page_21_Picture_2.jpeg)

### <span id="page-22-0"></span>**CMDstatus** 4 CMDfact-Modul

- Die Klinische Funktionsanalyse  $\begin{array}{c} \n\text{1} \quad \text{2} \quad \text{2} \quad \$  $\mathbf{1}$ finden Sie im Modul **CMDstatus** realisiert.
	- Die Untersuchung heißt "klinisch", weil hierfür keine aufwendigen technischen Instrumente benötigt werden - in Abgrenzung zur "instrumentellen" Funktionsanalyse.
	- Die benötigten Instrumente incl. des CMDmeter® finden Sie nebenstehend abgebildet.

 $\overline{2}$ 

![](_page_22_Picture_4.jpeg)

### **CMDstatus** 4 Stressfaktoren

In Ergänzung zu den  $\begin{array}{c} 1 \\ 2 \end{array}$ Befunden aus der klinischen Funktionsanalyse können Sie in CMDstatus die Ergebnisse von Tests auf **Stress** als  $\overline{2}$ Co-Faktor für craniomandibuläre Dysfunktionen erfassen.

> **Abgrenzung:** Die ist kein Bestandteil der klinischen Funktionsanalyse, sondern eine externe Untersuchung.

![](_page_23_Picture_3.jpeg)

## **CMDstatus 4 Orthopädie**

In weiterer Ergänzung zur Klinischen  $\begin{array}{c} 1 \\ 2 \end{array}$  $\mathbf{1}$ Funktionsanalyse ist im Modul CMDstatus eine Befundgruppe für die Auswertung von Tests auf **orthopädische Co-Faktoren**   $\overline{2}$ enthalten. 

 $\left(\infty\right)$ 

Abgrenzung: Auch dies ist eine getrennte Untersuchung! Die Integration ermöglicht die Erfassung der Ergebnisse verschiedener Untersuchungen auf einen Blick.

![](_page_24_Picture_3.jpeg)

## **CMDstatus** 4 Parafunktionen

- Die *eigentliche* Klinische Funktionsanalyse beginnt in **CMDstatus im Abschnitt Parafunktionelle Befunde**.  $\begin{array}{c} 1 \\ -2 \\ \hline 3 \end{array}$
- Darin enthalten sind Befunde,  $\overline{2}$ auf das Vorliegen von Pressen und Knirschen hinweisen.
- Nach Ankreuzen der einzelnen  $\overline{3}$ Befunde, können Sie die betroffenen Zähne im Textfeld dahinter hinzufügen.

![](_page_25_Picture_4.jpeg)

## **CMDstatus 4** Palpationsbefunde

Besonders geschätzt wird in CMDstatus die Art der Erfassung und Darstellung der **Palpationsbefunde**. 

Darin werden "positive" Befunde je nach Intensität mit 1 Kreuz (Missempfindung bzw. Verhärtung) oder 2 Kreuzen (Schmerz) erfasst.

 $\begin{array}{c} 1 \\ -2 \\ -3 \end{array}$ *Automatisch* führt dies zu einer  $\overline{2}$ entsprechenden Einfärbung der betroffenen Muskeln in der Grafik. Symptomfreie Muskeln bleiben grau hinterlegt.

![](_page_26_Picture_4.jpeg)

 $\mathbf{1}$ 

### **CMDstatus 4** Kiefergelenkgeräusche

Auch die Vorgabe für die Erfassung von Kiefergelenkgeräuschen in CMDfact ist legendär. Diese wurden daher in überarbeiteteter Form in CMDfact 4 übernommen.

Je nach Befund können Sie ein  $\mathbf{1}$ **Reiben** und / oder **Knacken** beim Öffnen / Schließen unterscheiden.

**Neu** ist die Erfassung der Intensität. Die Erfassung des Knackgeräusches ist geblieben.

1 | | 2 | | 3<br>3

 $\overline{2}$ 

 $\overline{3}$ 

![](_page_27_Picture_4.jpeg)

## **CMDstatus** 4 Mobilität

- Die Erfassung der Mobilität erfolgt analog zur Ablesung der Befunde auf dem CMDmeter®. 1
	- Nach wissenschaftlichen Untersuchungen der Univ. Leipzig ermöglicht diese Kombination eine valide Dokumentation der Befunde in CMDstatus und ihre Auswertung, unterschieden nach Deviation und Deflektion.

![](_page_28_Picture_3.jpeg)

## **CMDstatus** 4 Okklusionsbefunde

Gegenüber der Vorversion ist bei den Okklusionsbefunden eine *neue* Option eingeführt, welche jetzt ermöglicht, Missempfindung oder Schmerz **bei der passiven Weiterdehnung der Mundöffnung** durch Anklicken einer Kieferseite zuzuordnen. 1

An dieser Stelle vielen Dank an Dr. Jan Wiesner, Frankfurt/M. für die Anregung!

![](_page_29_Picture_3.jpeg)

## **CMDstatus** 4 Okklusionsbefunde (2)

Im zweiten Abschnitt der klinischen Okklusionsbefunde finden Sie ebenfalls eine kleine aber hilfreiche Neuerung: Erstmals ist eine Befundoption eingeführt, die festhält, dass die Okklusion **nur mit Okklusionsschiene**  $a$ quilibriert ist.  $\begin{array}{c} \n\text{1} \quad \text{2} \quad \text{2} \quad \$ 

Zudem ist nun die Formulierung für die **Nonokklusion im** Seitenzahnbereich eindeutiger.

 $\overline{2}$ 

![](_page_30_Picture_3.jpeg)

### **CMDstatus** 4 Reaktionstests

Auch bei den Reaktionstests finden Sie eine kleine, aber praktische Neuerung: Der Resilienztest nach Gerber ist nicht anwendbar bei Non-**Okklusion** im Seitenzahnbereich

Cave: verdeckte Infraokklusion). 1

Ist diese Situation gegeben, erspart ein Klick auf den Schalter fortan die Notiz zum Sachverhalt.

![](_page_31_Picture_4.jpeg)

### <span id="page-32-0"></span>**CMDmanu 4** Manuelle Strukturanalyse

Um die Ergebnisse der  $\begin{array}{c} 1 \\ 2 \end{array}$  $\mathbf{1}$ Klinischen Funktionsanalyse durch eine **Untersuchung** unter Belastung zu ergänzen, wurde seit Mitte der 90er Jahre die **Manuelle Strukturanalyse** entwickelt. Das Modul dafür (**CMDmanu**) ist optional erhältlich. 

**Starten** Sie es wie zu Beginn dieser Anleitung für alle Module beschrieben. 

 $\overline{2}$ 

![](_page_32_Figure_3.jpeg)

### **CMDmanu 4** Isometrie

1

Die Manuelle Strukturanalyse ist in zwei Abschnitte untergliedert; die im gedruckten (Papier) Formblatt in je einer Spalte abgebildet sind.

Der erste Abschnitt **Isometrie** umfasst Untersuchungen der **Muskulatur** des craniomandibulären Systems unter Belastung. Dies erlaubt u.a. die Unterscheidung, ob Schmerzen in der Kiefergelenkregion in durch die Kaumuskulatur verursacht sind.

![](_page_33_Figure_3.jpeg)

## **[CM](#page-1-0)Dmanu 4** Kompression, Traktion, Translation

- Der zweite Abschnitt bildet die Untersuchungen der **Kiefergelenke** unter Belastung ab. Dieser Untersuchungsabschnitt 2
	- ist in vier Einzeluntersuchungen unterteilt.

Diese ermöglichen u.a. die Feststellung, ob im Bereich der Kiefergelenk-Weichgewebe ein entzündlicher Prozess abläuft, sowie ob eine Verkürzung der Gelenkkapsel vorliegt.

![](_page_34_Picture_4.jpeg)

## **CMDmanu** 4 Anleitung

- Die Durchführung der einzelnen Untersuchungen im Rahmen der Manuellen Strukturanalyse ist in speziellen **Videos** genau dargestellt.
- $\begin{array}{c} 1 \\ 2 \end{array}$  $\overline{2}$

 $\mathbf{1}$ 

Beim Klick auf den Schalter **Anleitung** rollt diese in das Programmfenster. Sie finden dann kontextsensitiv zu den einzelnen Untersuchungen je einen Text und ein Video.

Die Videos können auf Wunsch **in Bildschirmgröße** abgespielt werden. 

![](_page_35_Figure_5.jpeg)

## Grundlagen der Manuellen Strukturanalyse

1

Darüber hinaus gehende Infos zu den Grundlagen der Manuellen Strukturanalyse und deren Auswertung finden Sie im Kapitel 3.3 des abgebildeten Lehrbuches von Ahlers/Jakstat (Hrsg.): "Klinische Funktionsanalyse, Manuelle Strukturanalyse, Interdisziplinäre Diagnostik".

### Ahlers · Jakstat

1

### **Klinische Funktionsanalyse**

Manuelle Strukturanalyse · Interdisziplinäre Diagnostik

![](_page_36_Picture_5.jpeg)

### 4. erweiterte und aktualisierte Auflage

Beträge: M. Oliver Abless - Uhike Bingel - Christian Büchel - Host-W. Danner - Walfgang & Pressneyer . Karsten K.H. Gundlach . Alfons Hugger . Holger A. Jakstet . Stefen Kopp . Bernd Konfall Unch Lamparter-Ame May - Raff Nickel - Ingrid Penz - Andreas Socjiroon - Mertina Sander - Jers C. Flag

![](_page_36_Picture_8.jpeg)

### <span id="page-37-0"></span>**CMDpain 4** Schmerzerfassung

Eine wichtige Information in der  $\mathbf{1}$ Diagnostik craniomandibulärer Dysfunktionen betrifft das Auftreten, die Intensität und die Lokalisation von Schmerzen.

> Genau dafür haben wir **CMDpain** entwickelt!

 $\begin{array}{c} 1 \\ 2 \end{array}$  $\overline{2}$ 

Verwenden Sie **CMDpain** möglichst bei jedem Untersuchungstermin und erfassen sie kurz die aktuellen Schmerzwerte.

![](_page_37_Picture_5.jpeg)

### **CMDpain 4** Schmerzen insgesamt

Dokumentieren Sie die **Hauptbeschwerden Ihrer Patienten** und legen Sie per Schiebeskala die Schmerzstärke insgesamt fest.

1

 $\overline{2}$ 

 $2^{2}$  (3)

 $\frac{1}{4}$ 

Lassen Sie sich z.B. von Ihren

Patienten zeigen, wo er sich selbst  $\overline{3}$ auf der Skala sieht. Stellen Sie anschl. den Wert per Mausklick ein.

> Sollten Sie in der Praxis Touch-Screens nutzen, können Ihre Patienten die Werte direkt eintippen. Deaktivieren Sie in diesem Fall "Werte anzeigen".

![](_page_38_Picture_5.jpeg)

### **CMDpain 4** Schmerzskala

Alternativ können Sie Ihren Patienten auch eine Schmerzskala in die Hand geben, verbunden mit der Bitte, den jeweiligen Wert auf der Vorderseite der Schiebeskala einzustellen. 

![](_page_39_Picture_2.jpeg)

1

Nach dem Umdrehen der Schiebeskala können Sie den numerischen Wert analog der Einstellung auf der Vorderseite ablesen und tragen diesen Wert dann ein. Klicken Sie dazu vorab "Werte anzeigen" an.

![](_page_39_Figure_4.jpeg)

### **CMDpain 4** Schmerzen wo?

1

Hinter der Schmerzstärke insgesamt können sich völlig verschiedene Schmerzen verbergen. Zusätzlich können diese im Verlauf der Behandlung variieren.

Erfassen Sie daher die Schmerzen Ihrer Patienten an den vier für CMD typischen Schmerzorten getrennt!

Reevaluieren Sie diese im Behandlungsverlauf immer wieder – Verschiebungen werden hierdurch meist schneller offenbar.

![](_page_40_Picture_4.jpeg)

### **CMDpain 4** Schmerzverlauf

 $\begin{array}{c} 1 \\ 2 \end{array}$ 

 $\overline{2}$ 

 $\mathbf{1}$ 

CMDpain speichert alle Schmerzwerte, die sie eingeben, automatisch. In einer sich fortlaufend aktualisierenden Verlaufsgrafik werden Termine und Schmerzwerte übersichtlich zusammengefasst.

In der Voreinstellung sind anfangs alle Schmerzskalen aktiv. Sie können diese per Klick einzeln deaktivieren.

Besonders hilfreich ist die Option, alle Werte des Tages und die dazugehörige Verlaufsgrafik auf einem neuen Fomblatt auszudrucken. 

![](_page_41_Picture_4.jpeg)

## <span id="page-42-0"></span>**CMD DiagnosePilot 4**

1

2

Den Abschluss einer jeden Untersuchung bildet die Integration der zahlreichen Befunde in einer Diagnose.

Der CMD DiagnosePilot führt alle erhobenen Befunde aus den Modulen zusammen und ordnet diese nach Relevanz gewichtet den Diagnosen zu. Dies vereinfacht die folgende Diagnosestellung.

![](_page_42_Picture_3.jpeg)

### **CMD DiagnosePilot** Start des Moduls

Starten Sie NACH Erhebung der  $\mathbf{1}$ Befunde den CMD DiagnosePilot und wählen Sie die relevanten Befunde aus.

 $\begin{array}{c} 1 \\ 2 \end{array}$ 

 $\overline{2}$ 

Die Auswahl ermöglicht Ihnen im Verlauf der Behandlung, Diagnosen auf der Grundlage verschiedener Untersuchungen zu stellen, selbst wenn diese an verschiedenen Terminen erfolgten.

Wichtig: Sie haben die Kontrolle über die zugrunde liegenden Daten!

![](_page_43_Picture_79.jpeg)

### **CMD DiagnosePilot** Initialdiagnosen

- Im CMD DiagnosePilot sind links  $1)$ die Diagnosen aus dem Diagnoseschema anwählbar.
- $\begin{array}{c} 1 \\ 2 \end{array}$  $\overline{2}$ 
	- Rechts daneben finden Sie die in den ausgewählten Untersuchungen erhobenen **Befunde** aufgelistet.
	- Eine Gliederung in
	- - **Leitsymptome**,
	- passende Befunde und
	- - **NICHT passende Befunde (bezogen auf die** Diagnose) verbessert die Übersicht.

![](_page_44_Picture_92.jpeg)

### **CMD DiagnosePilot** Diagnose-Cinema

Ein Bild sagt mehr als 1000  $\begin{array}{c} 1 \\ 2 \end{array}$  $\overline{1}$ Worte. Trickfilme können deshalb eine gute Basis sein, um auch komplizierte Zusammenhänge verständlich darzustellen. 

Dazu haben wir das

**DiagnoseCinema** entwickelt:  $\overline{2}$ Hier ist zu jeder der gewählten Diagnosen eine Animation verfügbar.

![](_page_45_Picture_4.jpeg)

Patientin/Patient Mara Musterfrau Pat-Nr. 133578

Praxis CMD-Centrum Hamburg-Eppendorf

### **CMD DiagnosePilot** Maßnahmen/Konsile

- Auf Grundlage der gestellten  $\begin{array}{c} 1 \\ 2 \end{array}$  $\mathbf{1}$ Diagnosen und des jeweiligen Beschwerdeverlaufes legen Sie nun erforderliche Maßnahmen fest.
- Diese werden unterteilt in  $\overline{2}$ **zahnärztliche Massnahmen**  sowie **konsiliarische** 3**Untersuchungen** durch andere Fachrichtungen.

![](_page_46_Picture_71.jpeg)

Patientin/Patient Mara Musterfrau Pat-Nr. 133578

Praxis CMD-Centrum Hamburg-Eppendorf

### **CMD DiagnosePilot** Diagnosen aktualisieren !!

- Die ersten Diagnosen  $\begin{array}{c} 1 \\ 2 \end{array}$  $\mathbf{1}$ stellen wir nach den ersten Untersuchungen (Klinische Funktionsanalyse, ggf. Manuelle Strukturanalyse).
- Nach weiteren Untersuchungen  $\overline{2}$ im Verlauf der Behandlung können Sie die Diagnosen aktualisieren.

![](_page_47_Picture_3.jpeg)

![](_page_47_Figure_4.jpeg)

 $\langle$  [

### **CMD DiagnosePilot** Weitere Infos

Der DiagnosePilot ist das intellektuelle Herz dieser (Ihrer) Software. Damit jede und jeder, der sie benutzt, damit möglichst perfekt arbeitet, haben wir eine gesonderte Anleitung erstellt, die sich beim ersten Start des CMD DiagnosePilot öffnet und Sie Schritt für Schritt durch die Diagnosen führt.

 $\begin{array}{c} 1 \\ 3 \end{array}$ 

2

3

Unser Tipp: unbedingt lesen, geht schnell und deckt alle Punkte ab.

Bei Bedarf können Sie sie später mmer wieder aufschalten.

![](_page_48_Picture_4.jpeg)

## Diagnoseschema als Grundlage

Aktuell nutzt der CMD DiagnosePilot das von der DGFDT ausgezeichnete **Diagnoseschema nach Ahlers/** Jakstat, Freesmeyer, Simonis, **Meyer, Hugger** (siehe Lehrbuchkapitel 3.4/5)

Ausführliche Infos zu den fachlichen Grundlagen finden Sie dort.

Später sollen Sie im CMD DiagnosePilot auch andere Diagnoseschemata nutzen können.

### Ahlers · Jakstat

### **Klinische Funktionsanalyse**

Manuelle Strukturanalyse · Interdisziplinäre Diagnostik

![](_page_49_Picture_7.jpeg)

### 4. erweiterte und aktualisierte Auflage

Beträge: M. Oliver Abless - Uhile Bingel - Christian Büchel - Host-Gt. Danner - Wolfgang B. Freesneyer . Karsten K.H. Gundlach . Alfons Hugger . Holger A. Jakstet . Stefen Kopp . Bernd Konfall Unch Lamparter - Ame May - Raff Nickel - Ingrid Perze - Andreas Sacjinoen - Mertina Sander - Jers C. Tilip

![](_page_49_Picture_10.jpeg)

### <span id="page-50-0"></span>**CMDfact 4** Setup, Einstellungen

Die folgenden Folien beschreiben das Setup von CMDfact 4.

Für Sie dienen Sie *nur zur Information*: Denn diese Informationen sind schon Teil der Installationsanleitung. 

Sie oder Ihr Administrator sollten dieses Setup also schon ausgeführt haben.

![](_page_50_Picture_4.jpeg)

Patientin/Patient  $Pat-Nr. - -$  Praxis CMD-Centrum Hamburg-Eppendorf

### **CMDfact 4** Extras: Einstellungen

Das Menü **Extras** beinhaltet Funktionen zur Einrichtung von CMDfact oder zur Konfiguration. 1

Diese Funktionen gehen Sie am Besten nach der **Installation** durch. Damit Sie die Funktionen ggf. verändern können, werden sie nachfolgend beschrieben. 2

![](_page_51_Picture_66.jpeg)

![](_page_51_Picture_4.jpeg)

Patientin/Patient - - - Pat-Nr. - - -

Praxis CMD-Centrum Hamburg-Eppendorf

2

### **CMDfact 4** Extras: Praxisdaten (1)

Ohne den Aktivierungscode für CMDfact erscheint beim Versuch, die Patientenauswahl zu öffnen, der Hinweis **Keine Vollversion .** 1

Bitte tragen Sie dann Ihren individuellen **Aktivierungscode**  nach.

 $\overline{2}$ 

Sie erhalten den Code beim Kauf der Software (Download) per Email oder gesondert beim Verlag (www.dentaConcept.de). 3

![](_page_52_Picture_4.jpeg)

### **CMDfact 4** Extras: Praxisdaten (2)

Tragen Sie im Dialog **Praxisdaten Ihre Daten ein.** Praktischerweise stehen diese Angaben später auf *allen*  Befundbögen einheitlich.  $\frac{1}{2}$ 

**Wichtig: Achten Sie darauf,**  $\overline{2}$ dass Ihre Daten den Angaben bei der Bestellung gleichen; die Aktivierungscodes (unten) sind darauf abgestimmt.

> Erst danach kann CMDfact Daten speichern und drucken!

![](_page_53_Picture_73.jpeg)

### **CMDfact 4** Extras: Praxisdaten (3)

Wenn Sie den Aktivierungscode für CMDfact eingetragen haben, erscheint eine Bestätigung. Sie können nun Patienten auswählen oder eintragen.

1

**Optionale Module** laufen auch ohne Aktivierungscode im Demo-Modus: Sie können die Module und die darin integrierten Anleitungen anschauen, aber keine Befunde speichern / drucken. 2

![](_page_54_Picture_3.jpeg)

### **CMDfact 4** Extras: Datenbank (1)

Der zweite Eintrag im Menü "Extras" öffnet den Dialog **Datenbank-Verbindung.** Hinweise zur Einrichtung der Datenbank finden Sie in der **Installationsanleitung**. 1

> Bitte folgen Sie dieser bzw. lassen Sie die Datenbank von Ihrem Administrator installieren und die Verbindungsdaten einrichten.

Erst danach kann CMDfact Daten speichern und wiedergeben!

![](_page_55_Picture_65.jpeg)

### **CMDfact 4** Extras: Datenbank (2)

Zur Rekapitulation sind die Eintragungen hier kurz erklärt: Im linken Teil des Dialoges "Datenbank" wählen Sie die Datenbank aus. **Empfehlung: MariaDB** (einfach + sicher).

 $\begin{array}{c} 1 \\ 3 \end{array}$ 

2

Wenn Ihr(e) Administrator(in) **MySQL** bevorzugt, kann er/sie optional die zweite Option wählen.

**postGRE** ist eine Option für die Anwendung der CMDfact-Version 3) für macOS.

![](_page_56_Picture_83.jpeg)

### **CMDfact 4** Extras: Datenbank (3)

Im rechten Teil des Dialoges "Datenbank" steht das Login "root" und das von Ihnen selbst gewählte **Passwort**. 

 $\frac{1}{2}$ 

 $2<sup>1</sup>$ 

3

- Die **IP-Adresse oder den Netzwerk-Namen des Servers** erfahren Sie bei von Ihrem Administrator. Bei rein lokaler Installation auf einem PC lautet die Adresse "localhost".
- **Portänderungen** sind etwas für Administratoren (Infos in der Installationsanleitung).

![](_page_57_Picture_87.jpeg)

### **CMDfact 4** Extras: VDDS (1)

Die **VDDSmedia**-Schnittstelle ermöglicht die **Übertragung von Stammdaten** aus der PVS (Praxisverwaltungssoftware) und die Rückübertragung von Fotos **und Röntgenbildern**. 1

### 2

Die Schnittstelle wird vom VDDS e.V. konzipiert. Dessen ordentliche Mitglieder sind (derzeit) 10 Hersteller von Praxisverwaltungssoftware.

**CMD**<br>finat CMDfact  $\Box$  $\times$ **Datei** Extras ? Praxisdaten / Aktivierungscodes denta **Oncept** Datenbank-Verbindung **VDDS** anmelden **Einstellungen** 1 **CMD CMD CMD CMD CMD CMD** Diagnos Arzt-<br>brief **Services** pain toma  $3D$ states trace Pilot manu **Import von CMDfact3** 

![](_page_58_Figure_5.jpeg)

VDDS: Ordentliche Mitglieder.

### **CMDfact 4** Extras: VDDS (2)

- Damit Sie die **VDDSmedia**-Schnittstelle nutzen können, muss sie in Ihrer PVS aktiviert sein. Die PVS richtet dafür eine zentrale Datei ein (die VDDS-MMI.ini). 1
- Im zweiten Schritt können sich CMDfact und andere Programme darin eintragen. 2
- 3

Im dritten Schritt können Sie dann CMDfact aus der PVS heraus starten.

![](_page_59_Picture_101.jpeg)

![](_page_59_Picture_6.jpeg)

### **CMDfact 4** Extras: VDDS (3)

 $\frac{1}{2}$ 

Schließen Sie CMDfact.

Aktivieren Sie in Ihrer PVS  $\overline{2}$ (hier als Beispiel DS-Win plus) die VDDSmedia-Schnittstelle.

> Wie das bei Ihrer PVS geht, entnehmen Sie dem jeweiligen Handbuch.

![](_page_60_Figure_4.jpeg)

### **CMDfact 4** Extras: VDDS (4)

Wenn die VDDS-Schnittstelle  $\mathbf{1}$  $\frac{1}{2}$ in der PVS aktiviert ist, kann CMDfact sich in der Datei VDDS-MMI.ini eintragen. Klicken Sie hierfür auf  $\overline{2}$ In VDDS anmelden.

> **Ab dem nächsten Start** können Sie CMDfact von der PVS aus aufrufen, dabei die Patientendaten übergeben und den Patient/die Patientin direkt in CMDfact öffnen.

![](_page_61_Picture_3.jpeg)

### **CMDfact 4** Extras: Einstellungen

Verschiedene Funktionen in CMDfact lassen sich nach Ihren Vorlieben einstellen:

Für die Namensgebung der als  $\frac{1}{2}$ PDF gespeicherten Formblätter können Sie das Schema vorgeben, nach dem die Dateien benannt werden. Ziehen Sie per Drag & Drop nacheinander die Schalter in das Feld **Muster** - oder Sie  $\overline{2}$ wählen Standard.

![](_page_62_Picture_3.jpeg)

### **CMDfact 4** Extras: Einstellungen

Bei jedem einzelnen Ausdruck eines Befundes auf ein Formblatt können Sie die Farbe wählen, in der die Messwerte eingedruckt werden.  $\frac{1}{2}$ 

In den Einstellungen von  $\overline{2}$ CMDfact können Sie einen globalen Wert vorgeben, der in allen Modulen als Default dient.

![](_page_63_Picture_3.jpeg)

### **CMDfact 4** Extras: Service

 $\frac{1}{2}$ 

 $\mathbf{1}$ 

Verschiedene Services helfen ihnen bei der Pflege der hinterlegten Datenbank: 

Sie können von CMDfact aus die **Datenbank bereinigen** .

Und wenn Sie eine  $\overline{2}$ Fehlermeldung von der Datenbank bekommen haben, können Sie gesperrte Datensätze von einzelnen Patienten **freigeben**. 

![](_page_64_Picture_4.jpeg)

### **CMDfact 4** Import von CMDfact 3

Die Dateien aus CMDfact 3 und den zugehörigen Modulen CMDmanu 2 und CMDtomo 2 können Sie einzeln in CMDfact 4 importieren.  $\frac{1}{2}$ 

Der Dialog dafür beginnt mit einer kurzen Anleitung.

Anschließend führt Sie die  $\overline{2}$ Schaltersequenz Schritt für Schritt durch das Vorgehen.

![](_page_65_Picture_4.jpeg)

Patientin/Patient  $- - -$  Pat-Nr. - - -

Praxis CMD-Centrum Hamburg-Eppendorf

# <span id="page-66-0"></span>Ihre **Vorschläge** sind uns wichtig!

Medizin entwickelt sich weiter. Die Diagnostik von CMD auch. Bitte helfen Sie uns, CMDfact ständig zu verbessern und senden uns Ihre Verbesserungsvorschläge.

In CMDfact gibt es dafür im Menü "?" einen Punkt "Updates / Support", der auf unsere Website www.dentaConcept.de verlinkt. Dort finden Sie u.a. die Daten der Hotline sowie eine Seite für Verbesserungsvorschläge.

![](_page_66_Picture_3.jpeg)